IBM Security Verify Governance Identity Manager 10.0

# *ServiceNow Adapter Installation and Configuration Guide*

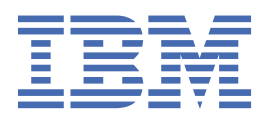

# **Contents**

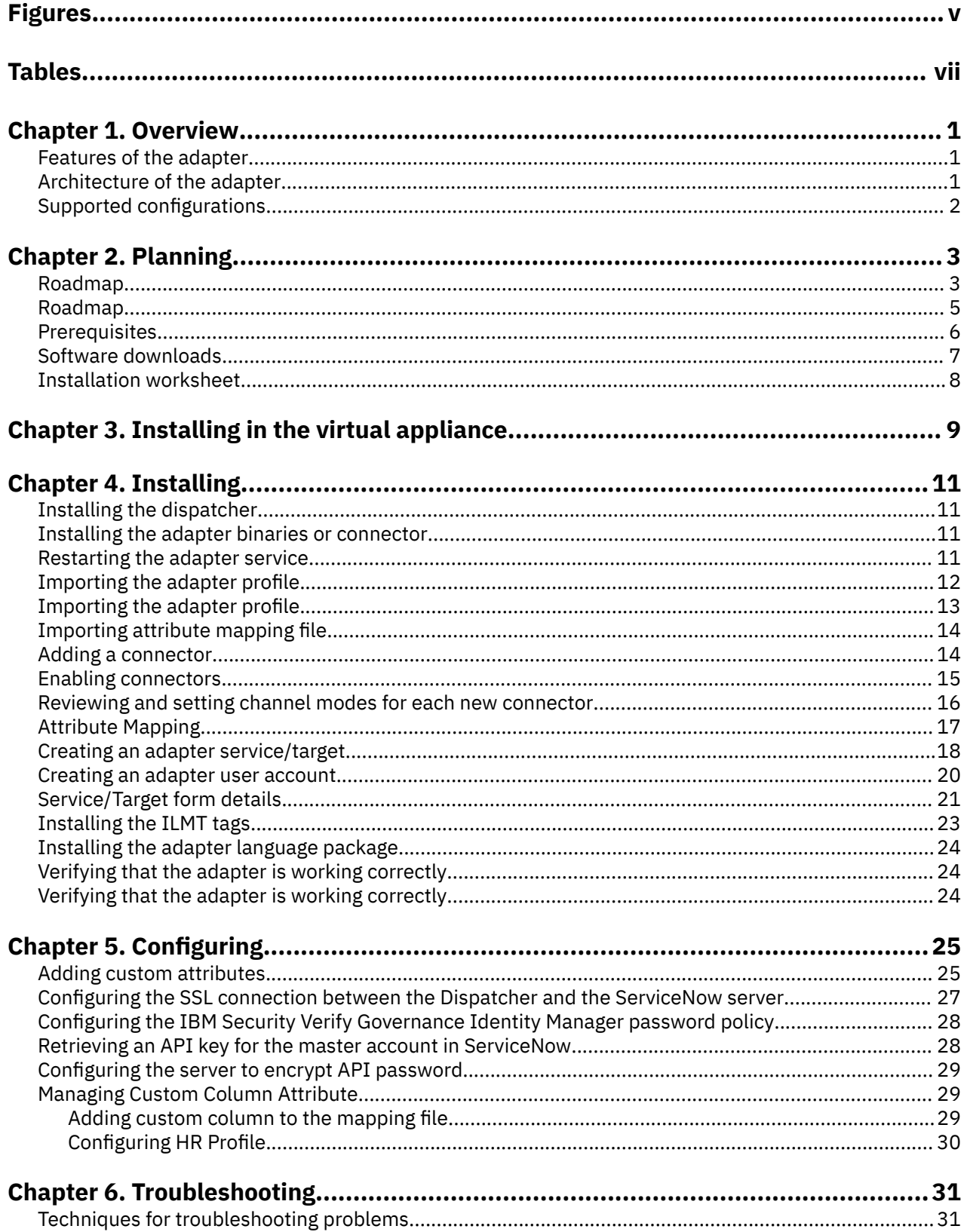

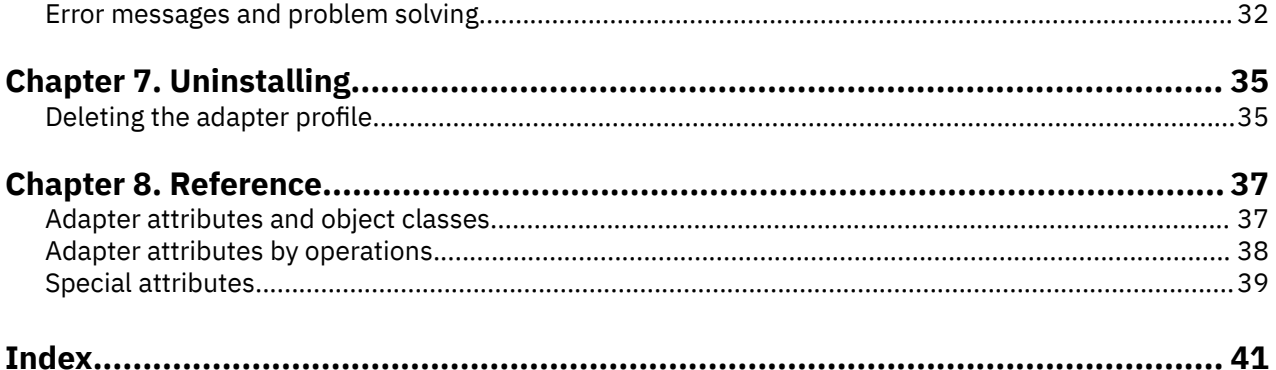

# <span id="page-4-0"></span>**Figures**

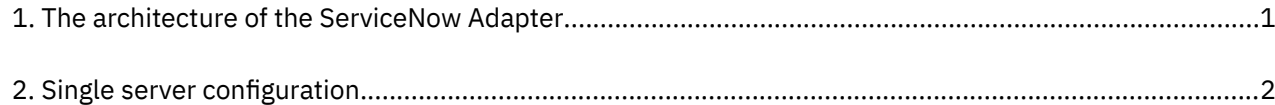

# <span id="page-6-0"></span>**Tables**

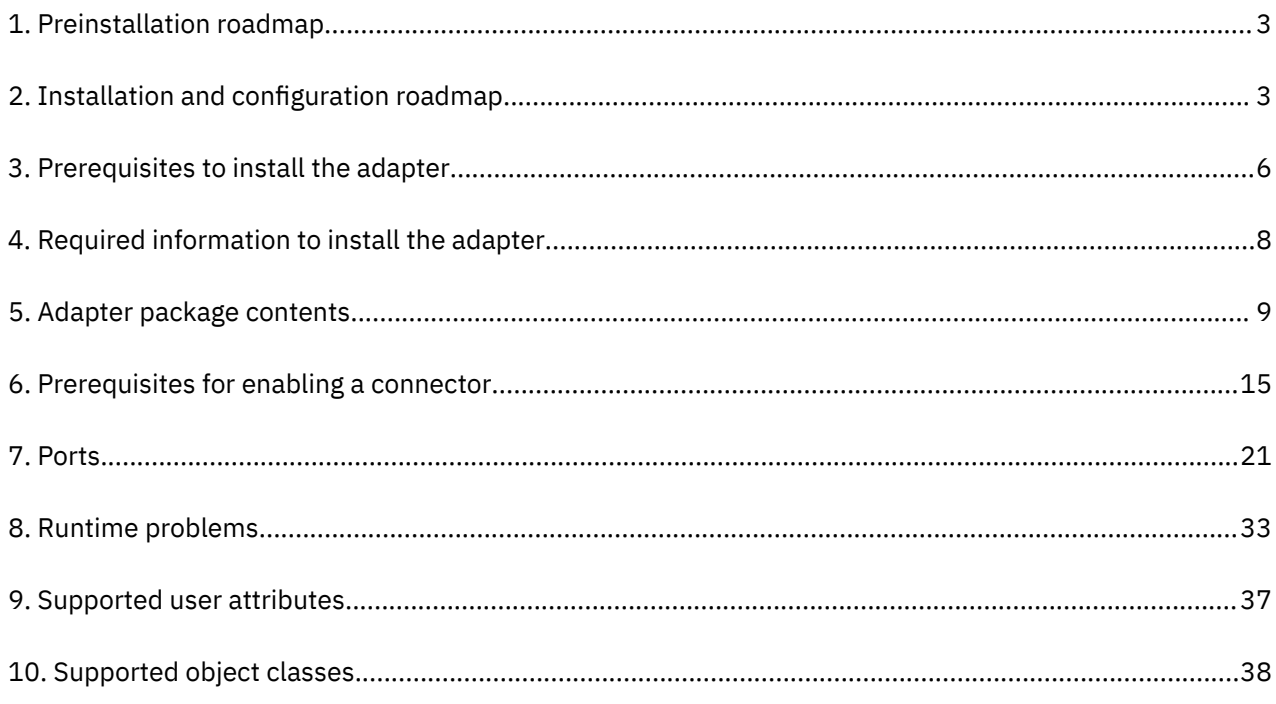

# <span id="page-8-0"></span>**Chapter 1. Overview**

An adapter is an interface between a managed resource and the Identity server. The ServiceNow Adapter uses the Security Directory Integrator functions to facilitate communication between the Identity server and ServiceNow.

Adapters can be installed on the managed resource. The Identity server manages access to the resource by using the security system. Adapters function as trusted virtual administrators on the target operating system. The adapter creates, suspends, restores user accounts, and other functions that administrators run manually. The adapter runs as a service, independently of whether you are logged on to the Identity server.

## **Features of the adapter**

This adapter automates several administrative tasks on the ServiceNow server.

You can use the adapter to automate the following tasks:

- Create, modify, suspend, restore, change password, and delete a user.
- Reconcile user and user attributes.

## **Architecture of the adapter**

You must install several components for the adapter to function correctly.

The adapter requires the following components:

- The Dispatcher
- The IBM Security Directory Integrator connector
- IBM Security Verify Adapter profile

You must install the Dispatcher and the adapter profile; however, the Security Directory Integrator connector might already be installed with the base Security Directory Integrator product.

The ServiceNow Adapter consists of IBM Security Directory Integrator Assembly Lines. When an initial request is made by Identity server to the ServiceNow Adapter, the assembly lines are loaded into the Security Directory Integrator server. Subsequent service requests do not require those same assembly lines to be reloaded.

The assembly lines use the Security Directory Integrator components to undertake user managementrelated tasks on the ServiceNow domain. They perform these tasks remotely by using the ID and password of a master account.

The following diagram shows the various components that work together to complete user management tasks in a Security Directory Integrator environment.

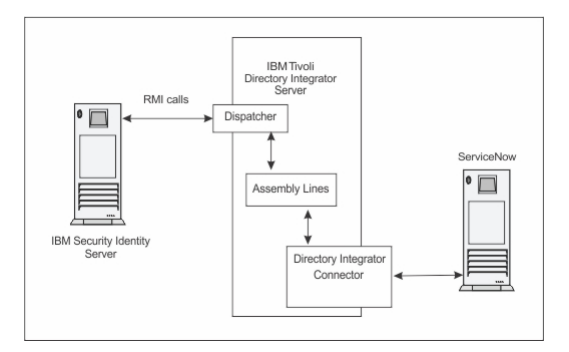

*Figure 1. The architecture of the ServiceNow Adapter*

## <span id="page-9-0"></span>**Supported configurations**

The ServiceNow Adapter supports a number of different configurations and is designed to operate with IBM Security Verify Governance Identity Manager.

The following components are the fundamental components of a ServiceNow Adapter environment:

- An Identity server
- An IBM Security Directory Integrator server
- The ServiceNow Adapter

The ServiceNow Adapter only supports cloud-based ServiceNow end resource.

As part of each configuration, the ServiceNow Adapter must be installed on the computer that is running the IBM Security Directory Integrator server.

For a single server configuration, you must install the Identity server, IBM Security Directory Integrator server, and the ServiceNow Adapter on one server. That server communicates with the ServiceNow server.

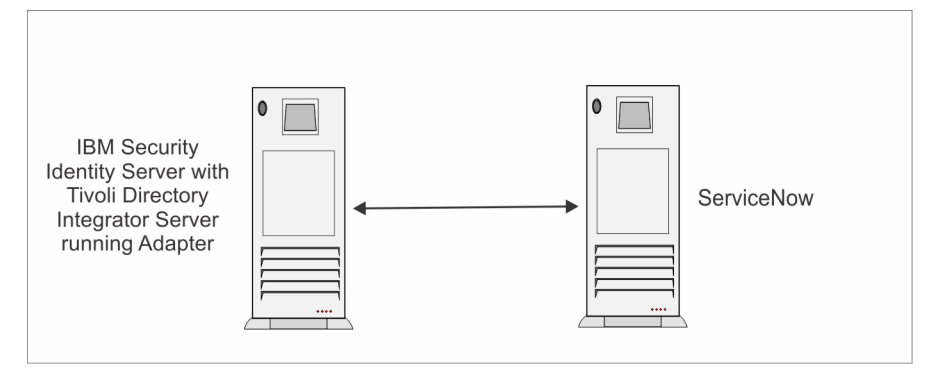

*Figure 2. Single server configuration*

# <span id="page-10-0"></span>**Chapter 2. Planning**

Installing and configuring the adapter involves several steps that you must complete in a specific sequence. Follow the roadmap for the main tasks.

Use the Preinstallation roadmap to prepare the environment..

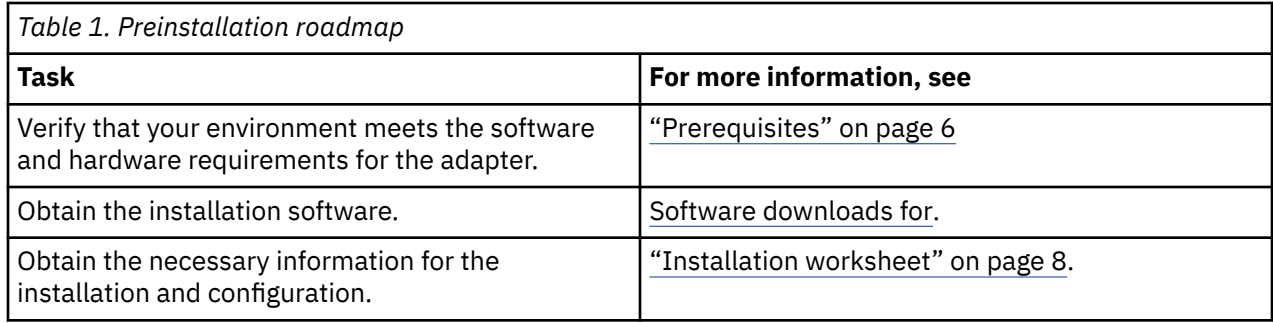

Use the Installation and configuration roadmap to complete the actual installation and configuration of the adapter.

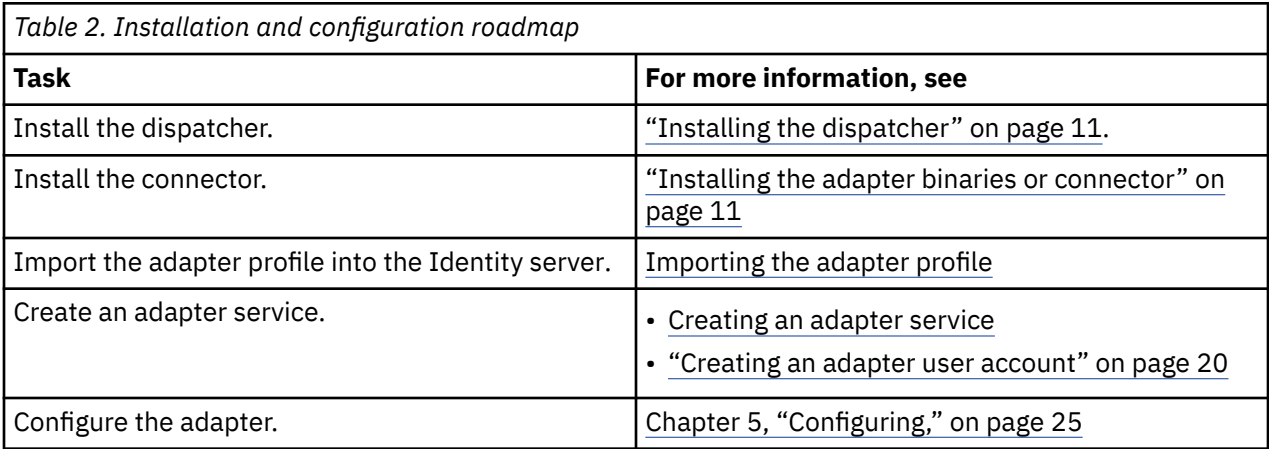

## **Roadmap for IBM Security Directory Integrator based adapters, for IBM Security Verify Governance Identity Manager 10.x**

Follow this section when using the guide to install, configure, troubleshoot, or uninstall the adapter.

## **Pre-installation**

Complete these tasks.

- 1. Verify that your environment meets the software and hardware requirements for the adapter. See *Prerequisites*.
- 2. Obtain the installation software. See *Software downloads*.
- 3. Obtain the necessary information for the installation and configuration. See *Installation worksheet*.

## **Installation**

Complete these tasks.

- 1. Install the dispatcher.
- 2. Install the adapter binaries or connector.
- 3. Install 3rd party client libraries.
- 4. Set up the adapter environment.
- 5. Restart the adapter service.
- 6. Import the adapter profile.
- 7. Create an adapter service/target.
- 8. Install the adapter language package.
- 9. Verify that the adapter is working correctly.

## **Upgrade**

To upgrade the adapter, do a full installation of the adapter. Follow the *Installation roadmap*.

## **Configuration**

Complete these tasks.

- 1. Configure secure communication between the Identity server and the adapter.
	- a. Configure 1-way authentication.
	- b. Configure 2-way authentication.
- 2. Configure secure communication between the adapter and the managed target.
	- a. Configure 1-way authentication.
	- b. Configure 2-way authentication.
- 3. Configure the adapter.
- 4. Modify the adapter profiles.
- 5. Customize the adapter.

## **Troubleshooting**

See the following topics.

- Techniques for troubleshooting problems
- Configure debugging
- Logs
- Error messages and problem solving

### **Uninstallation**

Complete these tasks.

- 1. Stop the adapter service.
- 2. Remove the adapter binaries or connector.
- 3. Remove 3rd party client libraries.
- 4. Delete the adapter service/target.
- 5. Delete the adapter profile.

#### **Reference**

See the following topics.

- Adapter attributes and object classes
- Adapter attributes by operations
- Special attributes

## <span id="page-12-0"></span>**Roadmap for IBM Security Directory Integrator based adapters, for IBM Security Verify Governance**

Follow this section when using the guide to install, configure, troubleshoot, or uninstall the adapter.

**Note:** There is a separate instruction for installing, upgrading or uninstalling adapters from the IBM Security Verify Governance virtual appliance.

## **Pre-installation**

Complete these tasks.

- 1. Verify that your environment meets the software and hardware requirements for the adapter. See *Prerequisites*.
- 2. Obtain the installation software. See *Software downloads*.
- 3. Obtain the necessary information for the installation and configuration. See *Installation worksheet*.

### **Installation**

Complete these tasks.

- 1. Install the dispatcher.
- 2. Install the adapter binaries or connector.
- 3. Install 3rd party client libraries.
- 4. Set up the adapter environment.
- 5. Restart the adapter service.
- 6. Import the adapter profile.
- 7. Load attribute mapping.
- 8. Set account defaults.
- 9. Create an adapter service/target.
- 10. Install the adapter language package.
- 11. Verify that the adapter is working correctly.

### **Upgrade**

To upgrade the adapter, do a full installation of the adapter. Follow the *Installation roadmap*.

### **Configuration**

Complete these tasks.

- 1. Configure secure communication between the Identity server and the adapter.
	- a. Configure 1-way authentication.
	- b. Configure 2-way authentication.
- 2. Configure secure communication between the adapter and the managed target.
	- a. Configure 1-way authentication.
	- b. Configure 2-way authentication.
- 3. Configure the adapter.
- 4. Modify the adapter profiles.
- 5. Customize the adapter.

## <span id="page-13-0"></span>**Troubleshooting**

See the following topics.

- Techniques for troubleshooting problems
- Configure debugging
- Logs
- Error messages and problem solving

## **Uninstallation**

Complete these tasks.

- 1. Stop the adapter service.
- 2. Remove the adapter binaries or connector.
- 3. Remove 3rd party client libraries.
- 4. Delete the adapter service/target.
- 5. Delete the adapter profile.

### **Reference**

See the following topics.

- Adapter attributes and object classes
- Adapter attributes by operations
- Special attributes

## **Prerequisites**

п

Verify that your environment meets the software and hardware requirements for the adapter.

The following table identifies the software and operating system prerequisites for the adapter installation.

Ensure that you install the adapter on the same workstation as the Security Directory Integrator server.

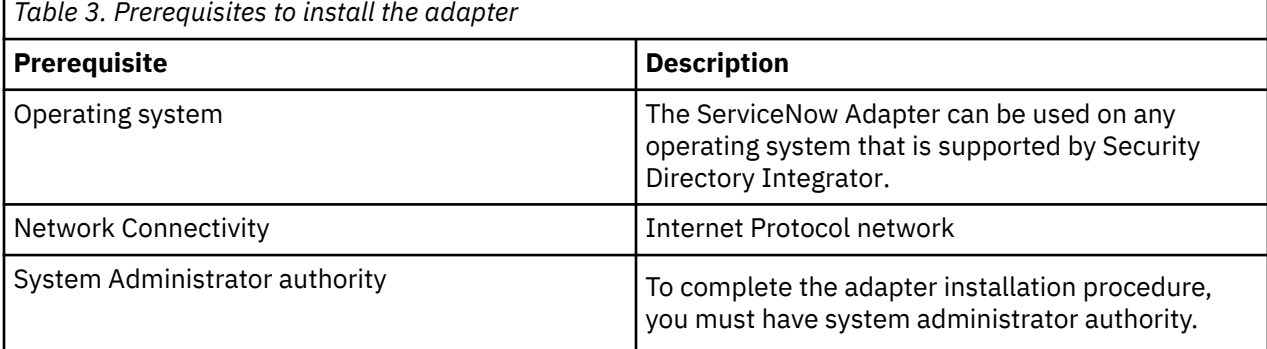

<span id="page-14-0"></span>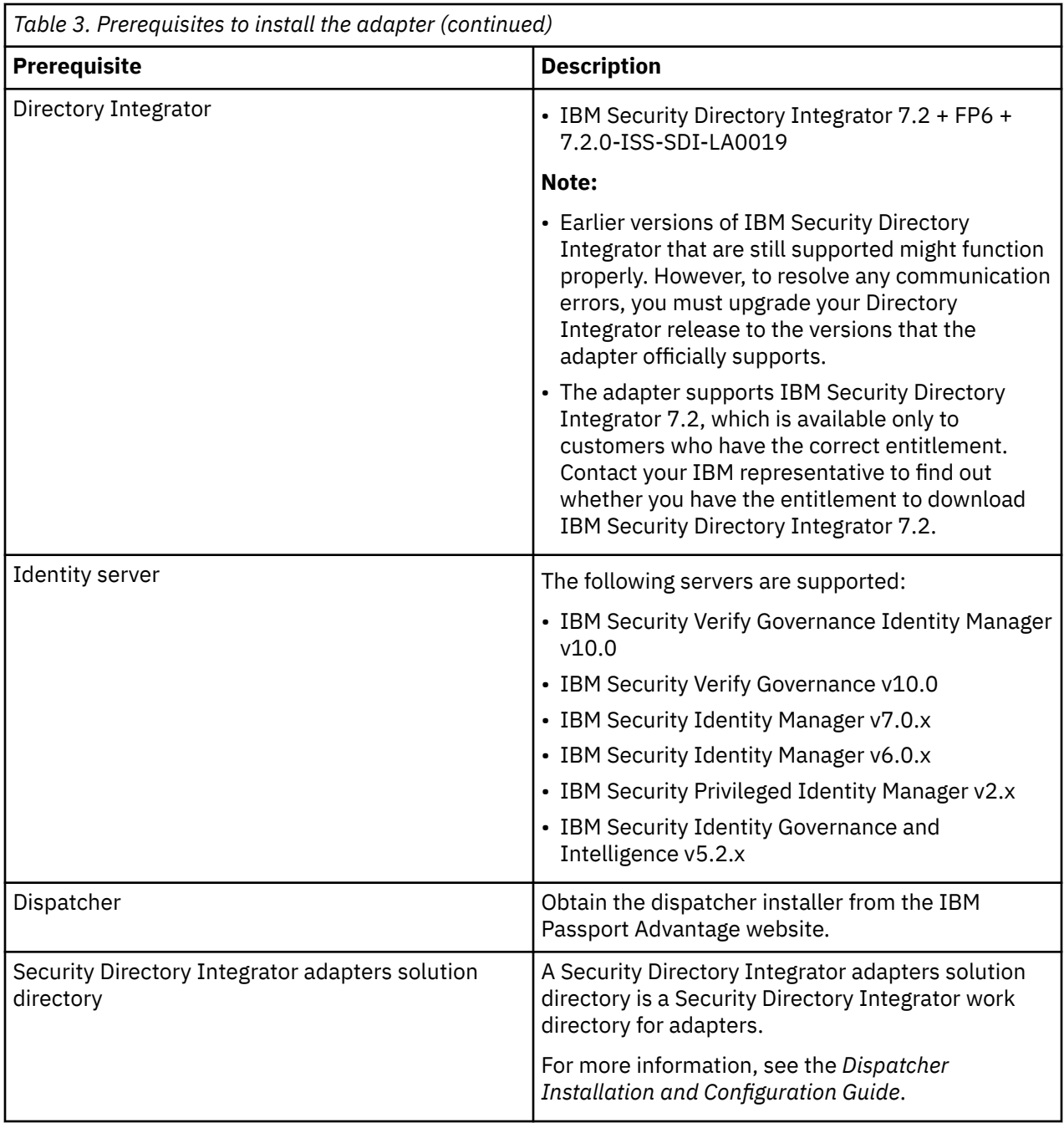

For information about the prerequisites and supported operating systems for Security Directory Integrator, see the *IBM Security Directory Integrator 7.1.1: Administrator Guide*.

## **Software downloads**

Download the software through your account at the IBM Passport Advantage® website.

Go to [IBM Passport Advantage.](http://www.ibm.com/software/howtobuy/passportadvantage/pao_customers.htm)

See the corresponding *IBM Security Verify Governance Identity ManagerIBM Security Verify GovernanceIBM Security Privileged Identity Manager Download Document* for instructions.

#### **Note:**

You can also obtain additional adapter information from IBM Support.

## <span id="page-15-0"></span>**Installation worksheet**

The installation worksheet lists the information that is required to install and configure the adapter. Complete this worksheet before you start the installation procedure for ease of reference. Make a copy of the worksheet for each adapter instance you install.

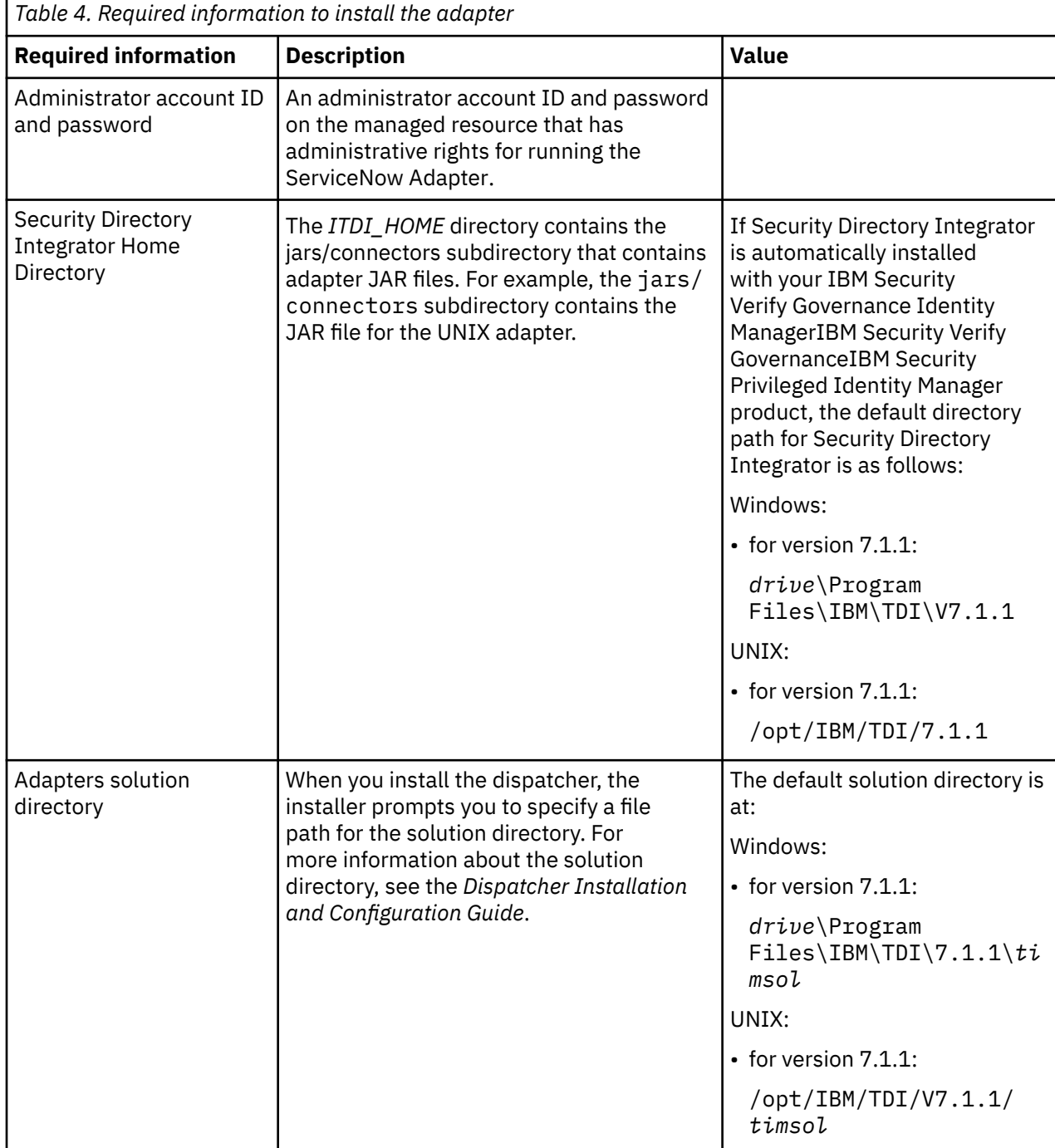

# <span id="page-16-0"></span>**Chapter 3. Installing in the Verify Governance virtual appliance**

For Verify Governance target management, you can install an IBM Security Verify Adapters or a custom adapter on the built-in Security Directory Integrator in the virtual appliance instead of installing the adapter externally. As such, there is no need to manage a separate virtual machine or system.

## **About this task**

This procedure is applicable for a selected list of Identity Adapters. See the Identity Adapters product documentation at [http://www.ibm.com/support/knowledgecenter/SSIGMP\\_1.0.0/com.ibm.itim\\_pim.doc/](http://www.ibm.com/support/knowledgecenter/SSIGMP_1.0.0/com.ibm.itim_pim.doc/c_adapters_intro.htm?view=kc) [c\\_adapters\\_intro.htm](http://www.ibm.com/support/knowledgecenter/SSIGMP_1.0.0/com.ibm.itim_pim.doc/c_adapters_intro.htm?view=kc) to determine which adapters are supported in Identity Governance and Intelligence, and which can be installed on the virtual appliance.

All Identity Governance and Intelligence supported adapters can be installed externally on the virtual appliance. Depending on the adapter, an external Security Directory Integrator may be required.

See the corresponding *Adapter Installation and Configuration Guide* for the specific prerequisites, installation and configuration tasks, and issues and limitations. See the *Adapters Release Notes* for any updates to these references.

## **Procedure**

1. Download the adapter package from the IBM Passport Advantage. For example, Adapter-*<Adaptername>*.zip.

The adapter package includes the following files:

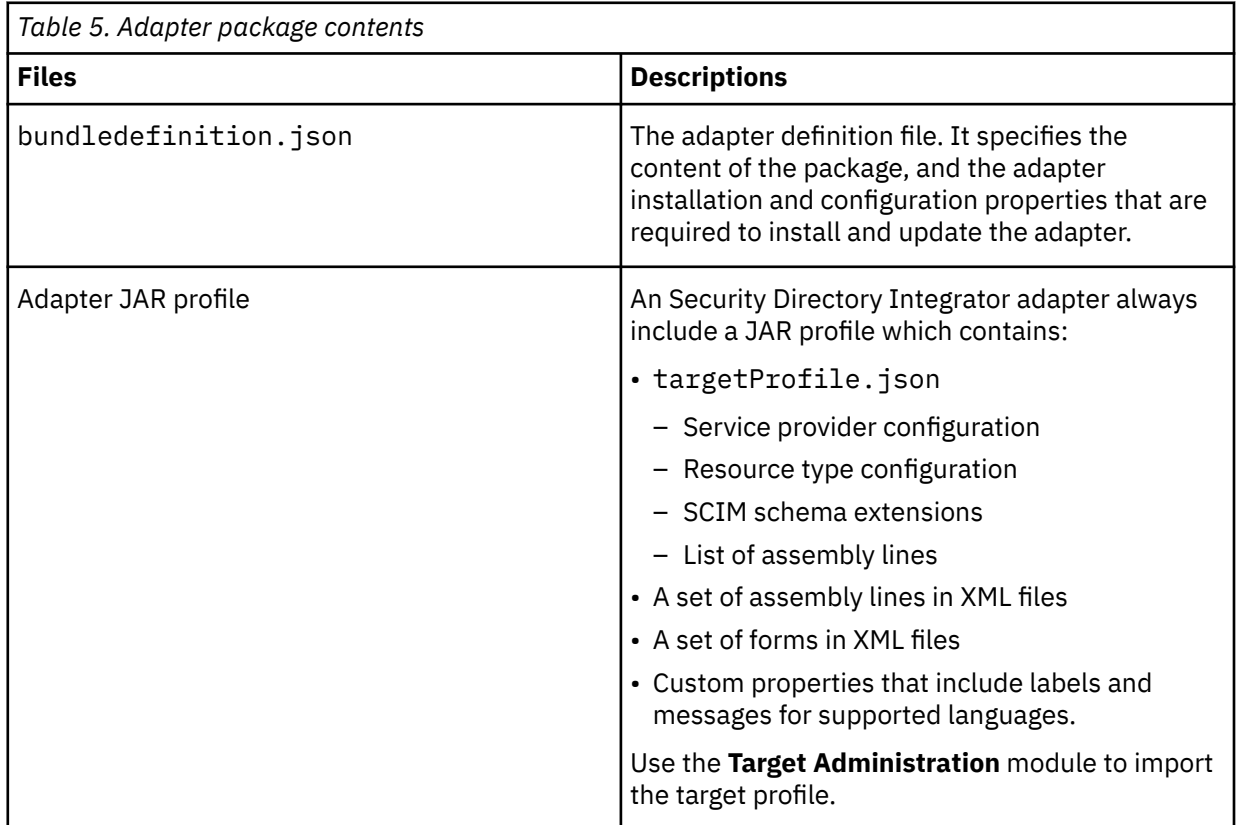

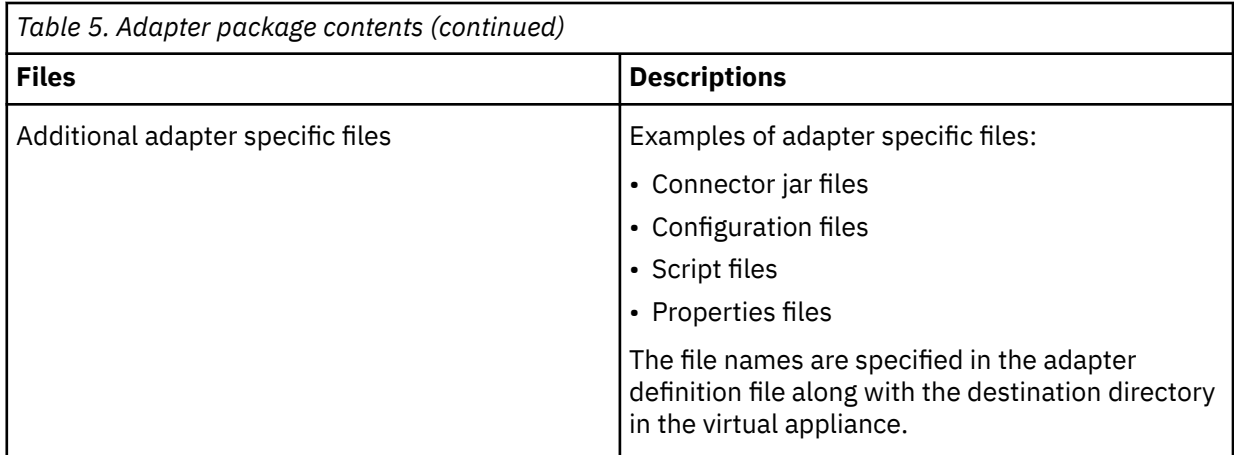

- 2. From the top-level menu of the **Appliance Dashboard**, click **Configure** > **SDI Management**.
- 3. Select the instance of the Security Directory Integrator for which you want to manage the adapters and click **Manage** > **SDI Adapters**

The **SDI Adapters** window is displayed with a table that list the name, version, and any comments about the installed adapters.

- 4. On the **SDI Adapters** window, click **Install**.
- 5. On the **File Upload** window, click **Browse** to locate the adapter package and then click **OK**. For example, Adapter-*<Adaptername>*.zip.
- 6. Provide the missing 3rd party libraries when prompted.
	- a) On the **File Upload** for Pre-requisite files window, click **Select Files**.
		- A new **File Upload** window is displayed.
	- b) Browse and select all the missing libraries. For example, httpclient-4.0.1.jar
	- c) Click **Open**.

The selected files are listed in the **File Upload** for Pre-requisite files window.

d) Click **OK**.

The missing files are uploaded and the adapter package is updated with the 3rd party libraries.

- 7. Enable secure communication.
	- a) Select the instance of the Security Directory Integrator for which you want to manage the adapter.
	- b) Click **Edit**.
	- c) Click the **Enable SSL** check box.
	- d) Click **Save Configuration**.
- 8. Import the SSL certificate to the IBM Security Directory Integrator server.
	- a) Select the instance of the Security Directory Integrator for which you want to manage the adapter.
	- b) Click **Manage** > **Certificates**.
	- c) Click the **Signer** tab.
	- d) Click **Import**.

The **Import Certificate** window is displayed.

- e) Browse for the certificate file.
- f) Specify a label for the certificate. It can be any name.
- g) Click **Save**.

# <span id="page-18-0"></span>**Chapter 4. Installing**

Installing the adapter mainly involves importing the adapter profile and creating an adapter service. Depending on the adapter, several other tasks can be involved to completely install it.

All IBM Security Directory Integrator based adapters require the Dispatcher for the adapters to function correctly. If the Dispatcher is installed from a previous installation, do not reinstall it unless the Dispatcher is upgraded. See Verifying the adapter installation.

## **Installing the dispatcher**

If this is the first Security Directory Integrator-based adapter installation, you must install the RMI Dispatcher before you install the adapter. Install the RMI Dispatcher on the same Security Directory Integrator server where you want to install the adapter.

If you already installed the RMI Dispatcher for another adapter, you do not need to reinstall it.

If you have not yet installed the RMI Dispatcher in the Security Directory Integrator environment, download the Dispatcher installer from the [IBM Passport Advantage](http://www.ibm.com/software/howtobuy/passportadvantage/pao_customers.htm) website. For more information about the installation, see the *Dispatcher Installation and Configuration Guide*.

## **Installing the adapter binaries or connector**

Update the directory integrator binaries to install the required fixes for Security Directory Integrator. Complete this task only if you are using IBM Security Directory Integrator 7.2 or 7.2 with fix pack 1.

## **About this task**

The adapter installation involves installing the Security Directory Integrator connector. Before you install the adapter, make sure that the Dispatcher is installed.

## **Procedure**

- 1. Stop the Security Directory Integrator dispatcher service.
- 2. Replace the following files from Security Directory Integrator with the corresponding files in the resource folder of the installation package.
	- <ITDI\_HOME>\jars\connectors\httpClientConnector.jar
	- <ITDI\_HOME>\jars\parsers\HTTPParsers.jar
	- <ITDI\_HOME>\jars\parsers\JSONParsers.jar
- 3. Restart the Security Directory Integrator dispatcher service.

## **Restarting the adapter service**

Various installation and configuration tasks might require the adapter to be restarted to apply the changes. For example, you must restart the adapter if there are changes in the adapter profile, connector, or assembly lines. To restart the adapter, restart the Dispatcher.

The adapter does not exist as an independent service or a process. The adapter is added to the Dispatcher instance, which runs all the adapters that are installed on the same Security Directory Integrator instance.

See the topic about starting, stopping, and restarting the Dispatcher service in the *Dispatcher Installation and Configuration Guide*.

## <span id="page-19-0"></span>**Importing the adapter profile**

An adapter profile defines the types of resources that the Identity server can manage. It is packaged with the IBM Security Verify Adapter. Use the adapter profile to create an adapter service on Identity server and establish communication with the adapter.

## **Before you begin**

- You have root or administrator authority on the Identity server.
- The file to be imported must be a Java™ archive (JAR) file. The *<Adapter>*Profile.jar file includes all the files that are required to define the adapter schema, account form, service/target form, and profile properties. If necessary, you can extract the files from the JAR file, modify the files, and repackage the JAR file with the updated files.The JAR file for IBM Security Verify Governance Identity Manager is located in the top level folder of the installation package.

## **About this task**

Service definition files are also called adapter profile files.

If the adapter profile is not installed correctly, the adapter cannot function correctly. You cannot create a service with the adapter profile or open an account on the service. You must import the adapter profile again.

The adapter profile is already imported into the IBM Security Verify Governance Identity Manager virtual appliance. Read the adapter release notes for any specific instructions before you import a new adapter profile on IBM Security Verify Governance Identity Manager.

## **Procedure**

- 1. Log on to the Identity server by using an account that has the authority to perform administrative tasks.
- 2. From the navigation tree, select **Configure System** > **Manage Service Types**.

The **Manage Service Types** page is displayed.

3. On the **Manage Service Types** page, click **Import**.

The **Import Service Type** page is displayed.

- 4. On the **Import Service Type** page, complete these steps:
	- a) In the **Service Definition File** field, type the directory location of the *<Adapter>*Profile.jar file, or click **Browse** to locate the file. For example, if you are installing the IBM Security Verify Adapter for a Windows server that runs Active Directory, locate and import the ADProfileJAR file.
	- b) Click **OK** to import the file.

### **Results**

A message indicates that you successfully submitted a request to import a service type.

### **What to do next**

- The import occurs asynchronously, which means it might take some time for the service type to load into the Identity server from the properties files and to be available in other pages. On the **Manage Service Types** page, click **Refresh** to see the new service type. If the service type status is Failed, check the log files to determine why the import failed.
- If you receive a schema-related error, see the trace.log file for information about it. The trace.log file location is specified by the **handler.file.fileDir** property that is defined in the enRoleLogging.properties file. The enRoleLogging.properties file is in the Identity server*HOME*\data directory..

## <span id="page-20-0"></span>**Importing the adapter profile**

You can import a profile definition file, which creates a profile in Identity server. Use this option for importing adapter profiles.

## **Before you begin**

- The Identity server is installed and running.
- You have administrator authority on the Identity server.
- The file to be imported must be a Java archive (JAR) file. The *<Adapter>*Profile.jar file includes all the files that are required to define the adapter schema, account form, service/target form, and profile properties. If necessary, you can extract the files from the JAR file, modify the files, and repackage the JAR file with the updated files.

## **About this task**

Target definition files are also called adapter profile files. The profile definition files are provided with the various IBM Security Verify Adapter. The adapter profile must be imported because it defines the types of resources that the Verify Governance server can manage.

The adapter profile definition file is used to create a target profile on the Verify Governance server and to establish communication with the adapter. If the adapter profile is not imported, you cannot create a connector for that adapter type.

An upload error might occur when no file is selected, or when the file is empty, or due to any upload operation error, such as a timeout or connection error. If the adapter profile is not installed correctly, the adapter cannot function correctly. You cannot create a connector with the adapter profile or open and account on the service. You must import the adapter profile again.

This task can be completed from the Enterprise Connectors module in the Administration Console. To import an adapter target profile, complete these steps:

## **Procedure**

- 1. Log in to the Verify Governance Administration Console.
- 2. From the Administration Console, select **Enterprise Connectors**.
- 3. Select **Manage** > **Profiles**.
- 4. Optional: Click **Filter** to toggle the filter on to refine your search results, or click **Hide Filter** to toggle the filter off. When the filter is visible, you can specify search criteria for your requests, and then click **Search**.
- 5. Click **Actions** > **Import**.
- 6. On the **Import** page, complete these steps:
	- a) Select **Profile**.
	- b) Click **Browse** to locate the JAR file that you want to import.
	- c) Click **Upload file**.

A message indicates that you successfully imported a profile.

7. Click **Close**.

The new profile is displayed in the list of profiles.

## **Results**

The upload is synchronous but has a timeout. The progress bar on the **Import** page accurately indicates the upload status. However, when a timeout is reached, the following message occurs: "The import is still in progress and will complete shortly. Close this window to proceed." If you see that message, allow a few minutes for the upload to complete and for the profile to be available.

### <span id="page-21-0"></span>**What to do next**

After the target profile is imported successfully, complete these tasks.

- Import the attribute mapping file. See "Importing attribute mapping file" on page 14.
- Create a connector that uses the target profile. See "Adding a connector" on page 14.

## **Importing attribute mapping file**

After importing the adapter profile, you must import an attribute map from a profile mapping definition file.

### **About this task**

This task involves importing an account attribute mapping definition file, which is included in the adapter package. The imported file must be a DEF file.

### **Procedure**

- 1. Log in to the Verify Governance Administration Console.
- 2. From the Administration Console, select **Enterprise Connectors**.
- 3. Select **Manage** > **Profiles**.
- 4. Optional: Click **Filter** to toggle the filter on to refine your search results, or click **Hide Filter** to toggle the filter off. When the filter is visible, you can specify search criteria for your requests, and then click **Search**.
- 5. Click **Actions** > **Import**.
- 6. On the **Import** page, complete these steps:
	- a) Select **Attribute Mapping**.
	- b) Click **Browse** to locate the attribute mapping file that you want to import.
	- c) Click **Upload file**.

A message indicates that you successfully imported the file.

7. Click **Close**.

## **Adding a connector**

After you import the adapter profile on the Verify Governance server, add a connector so that Verify Governance server can communicate with the managed resource.

#### **Before you begin**

Complete Importing the adapter profile.

**Note:** If you migrated from Verify Governance V5.2.2 or V5.2.2.1 and want to add or configure a connector, see *Adding and configuring a connector for each target* in the IBM Security Verify Governance product documentation.

### **About this task**

The connectors consolidate, extract, and reconcile user identities, organization units, permissions, and user entitlements with the most common enterprise applications. Configure a connector to keep the Access Governance Core repository synchronized with the target system.

This task can be completed from the Enterprise Connectors module in the Administration Console.

### **Procedure**

To add a connector, complete these steps.

- <span id="page-22-0"></span>1. Log in to the Verify Governance Administration Console.
- 2. From the Administration Console, select **Enterprise Connectors**.
- 3. Select **Manage** > **Connectors**.

A list of connectors is displayed on the **Connectors** tab.

- 4. Click **Filter** to toggle the filter on to refine your search results, or click **Hide Filter** to toggle the filter off. When the filter is visible, you can specify search criteria for your requests, and then click **Search**.
- 5. To view all of the columns in the list of connectors, expand the **Connectors** pane.
- 6. Click **Actions** > **Add**.

The **Connector Details** pane is enabled for your input.

- 7. On the **Connector Details** tab, complete these steps:
	- a) Assign a name and description for the connector.
	- b) Select the target profile type as Identity Brokerage and its corresponding target profile.
	- c) Select the entity, such as **Account** or **User**.

Depending on the connector type, this field might be preselected.

- d) Optional: Select **Trace ON** and the corresponding **Trace Level** to enable trace logs. The available trace levels are DEBUG, INFO, and ERROR.
- e) Optional: Select **History ON** to save and track the connector usage.
- f) Click **Save**.

The fields for enabling the channels for sending and receiving data are now visible.

- g) Select and set the connector properties in the **Global Config** accordion pane.
	- For information about the global configuration properties, see [Global Config accordion pane.](https://www.ibm.com/support/knowledgecenter/SSGHJR_5.2.3/com.ibm.igi.doc/CrossIdeas_Topics/ECONN/configureConnectorDriver.htm)
- h) Click **Save**. The fields for enabling the channels for sending and receiving data are now visible.

### **Results**

The connector is saved and added to the list of connectors in the **Connectors** pane.

If you cannot create a connector with the target profile or open an account on an existing connector, the target profile was not installed correctly during the import. You must import the target profile again.

### **What to do next**

Enable the channel modes to synchronize the data between the target systems and Verify Governance. For more information, see "Enabling connectors" on page 15.

## **Enabling connectors**

After you create a connector, by default it is in a disabled state. You must enable a connector to use it.

### **Before you begin**

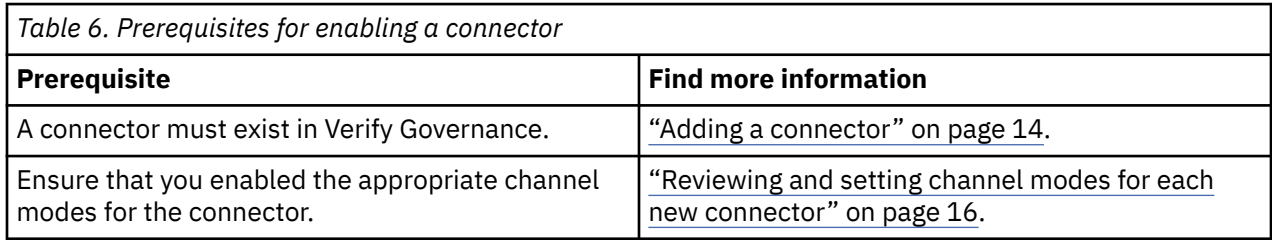

### **Procedure**

To enable a connector, complete these steps:

- <span id="page-23-0"></span>1. Log in to the Verify Governance Administration Console.
- 2. From the Administration Console, select **Enterprise Connectors**.
- 3. Select **Manage** > **Connectors**.
	- A list of connectors is displayed on the **Connectors** tab.
- 4. Optional: Click **Filter** to toggle the filter on to refine your search results, or click **Hide Filter** to toggle the filter off. When the filter is visible, you can specify search criteria for your requests, and then click **Search**.
- 5. Optional: To view all of the columns in the list of connectors, expand the **Connectors** pane.
- 6. Select the connector that you want to enable.
- 7. On the **Connector Details** tab, complete these steps:
	- a) Select the channel modes that you want to enable, and then click **Save**. Depending on the channels that you enable, the corresponding **Channel** tabs are displayed.

#### **Enable write-to channel**

Propagates every change in the Access Governance Core repository into the target system.

For connectors that are not HR feed, the check boxes for enabling the read-from channel and the write-to channel are available.

#### **Enable read-from channel**

Reads the INPUT EVENTS and USER DATA from the target system. Imports data from the target system to the Access Governance Core repository.

For HR feed connectors, only the check box for enabling the read-from channel is available.

#### **Enable reconciliation**

Synchronizes the modified data between the Access Governance Core repository and the target system.

#### **Results**

The connector is enabled

#### **What to do next**

Enable the channel modes to synchronize the data between the target systems and Verify Governance.

## **Reviewing and setting channel modes for each new connector**

Use this procedure to set up the read-from and write-to channels and to set the synchronization schedule for each new connector.

### **About this task**

**Note:** Legacy Verify Governance Enterprise connectors use Reconciliation channel, whereas Identity Brokerage Enterprise connectors use Read From Channel and Change Log Sync.

For more information about any of tasks in the following steps, see the IBM® Security Identity Governance and Intelligence product documentation.

### **Procedure**

To enable the read-from and write-to channels, and to set the change log synchronization schedule for each new connector, complete these steps in Verify Governance V5.2.3:

- 1. Log in to the Verify Governance Administration Console.
- 2. From the Administration Console, select **Enterprise Connectors**.
- 3. Select **Manage** > **Connectors**.

A list of connectors is displayed on the **Connectors** tab.

- <span id="page-24-0"></span>4. Optional: Click **Filter** to toggle the filter on to refine your search results, or click **Hide Filter** to toggle the filter off. When the filter is visible, you can specify search criteria for your requests, and then click **Search**.
- 5. Optional: To view all of the columns in the list of connectors, expand the **Connectors** pane.
- 6. Select the connector that you want to enable.
- 7. On the **Connector Details** tab, complete these steps:
	- a) Select the channel modes that you want to enable, and then click **Save**. Depending on the channels that you enable, the corresponding **Channel** tabs are displayed, in which you can do more configuration, such as mapping attributes and setting up rules.

#### **Enable write-to channel**

Propagates every change in the Access Governance Core repository into the target system.

#### **Enable read-from channel**

Reads the INPUT EVENTS and USER DATA from the target system. Imports data from the target system to the Access Governance Core repository.

#### **Enable reconciliation**

Synchronizes the modified data between the Access Governance Core repository and the target system.

#### 8. Select **Monitor** > **Change Log Sync Status**.

A list of connectors is displayed.

- 9. On the **Change Log Sync Status** tab, complete these steps:
	- a) Optional: Click **Filter** to toggle the filter on to refine your search results, or click **Hide Filter** to toggle the filter off. When the filter is visible, you can specify search criteria for your requests, and then click **Search**.
	- b) Select a connector, and click **Actions** > **Sync Now**.

The synchronization process begins.

- c) Optional: To view the status of the synchronization request, select **Sync History** in the right pane. Information about the synchronization is displayed in the **Sync History** tab.
- 10. Set the change log synchronization schedule for each new connector that you migrated.
- 11. When the connector configuration is complete, enable the connector by completing these steps:
	- a) Select **Manage** > **Connectors**.
	- b) Select the connector that you want to enable, and then select the **Enable** check box in the **Connector Details** tab.
	- c) Click **Save**.

For more information, see ["Enabling connectors" on page 15](#page-22-0).

For Identity Brokerage connectors that are not HR feed, the check boxes for enabling the readfrom channel and the write-to channel are available.

For Identity Brokerage HR feed connectors, only the check box for enabling the read-from channel is available.

12. Start the connector by selecting **Monitor** > **Connector Status**. Select the connector that you want to start, and then select **Actions** > **Start**.

## **Attribute Mapping**

Attribute mapping is required to define which target attributes correspond to the Verify Governance account attributes.

### **About this task**

This task involves an account attribute mapping definition file, which is included in the adapter package.

<span id="page-25-0"></span>The file consists of Verify Governance account attributes and their equivalent attributes in the managed target. The file is structured as *<IGI\_attribute> = <target\_attribute>*.

The *<IGI\_attribute>* is fixed and must not be modified. Edit only the *<target\_attribute>*. Some *<IGI\_attribute>* already has a fixed equivalent *<target\_attribute>* of eraccount.

Some *<IGI\_attribute>* do not have a defined *<target\_attribute>* and you can assign the mapping. For example:

USER\_TYPE=USER\_TYPE ATTR1=ATTR1

#### **Note:**

- The default mapping is already included out-of-the box. If there are no changes to the attribute mapping, there is no need to import the attribute mapping files.
- It might take up to 10 minutes for the attribute mapping changes to take effect once the file is imported.

#### **Procedure**

- 1. Open the mapping definition file by using any text editor.
- 2. Edit the mapping.
- 3. If the target attribute has a list of predefined values, use the following syntax to convert its values to the corresponding Verify Governance attribute values.

```
[conversion].<target_attribute>.<IGI_attribute> = 
[<target_attribute_value1>=<IGI_attribute_value1>;...;
<target_attribute_valuen>=<IGI_attribute_valuen>]
```
4. For attributes that contains date and time, use the following syntax to convert its values. For example:

```
[conversion.date].erbirthDate.BIRTHDAY=[yyyyMMdd=dd/MM/yyyy HH:mm:ss]
[conversion.date].ACCOUNT_EXPIRY_DATE.ACCOUNT_EXPIRY_DATE=
[dd/MM/yyyy HH:mm:ss=dd/MM/yyyy HH:mm:ss]
```
- 5. Import the updated mapping definition file through the Enterprise Connectors module. For more information, see *Attribute-to-permission mapping service* in the IBM Security Verify Governance product documentation.
- 6. Map the following attributes for **Chanel-Write To** and **Chanel-Read From**

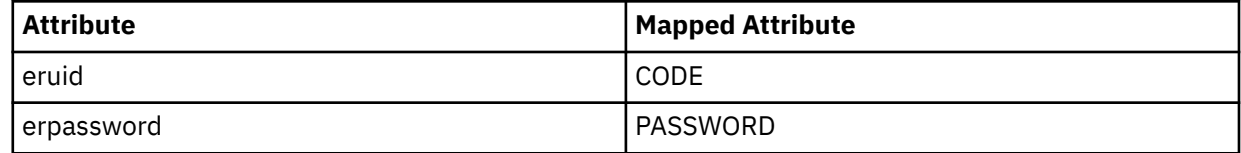

For more information, see *Mapping attributes for a connector* in the IBM Security Verify Governance product documentation.

## **Creating an adapter service/target**

After you import the adapter profile on the Identity server, create a service/target so that Identity server can communicate with the managed resource.

#### **Before you begin**

Complete ["Importing the adapter profile" on page 12.](#page-19-0)

## **About this task**

You must create an administrative user account for the adapter on the managed resource. You can provide the account information such as administrator name and password when you create the adapter service. Ensure that the account has sufficient privileges to administer the users. For information about creating an administrative account, see the documentation for the managed resource.

To create or change a service, you must use the service form to provide information for the service. Service forms might vary depending on the adapter. The service name and description that you provide for each service are displayed on the console. Therefore, it is important to provide values that make sense to your users and administrators.

## **Procedure**

1. From the navigation tree, click **Manage Services**.

The **Select a Service** page is displayed.

- 2. On the **Select a Service** page, click **Create**. The **Create a Service** wizard is displayed.
- 3. On the **Select the Type of Service** page, click **Search** to locate a business unit. The **Business Unit** page is displayed.
- 4. On the **Business Unit** page, complete these steps:
	- a) Type information about the business unit in the **Search information** field.
	- b) Select a business type from the **Search by** list, and then click **Search**.

A list of business units that matches the search criteria is displayed.

If the table contains multiple pages, you can do the following tasks:

- Click the arrow to go to the next page.
- Type the number of the page that you want to view and click **Go**.
- c) In the **Business Units** table, select business unit in which you want to create the service, and then click **OK**.

The **Select the Type of Service** page is displayed, and the business unit that you specified is displayed in the **Business unit** field.

5. On the **Select the Type of Service** page, select a service type, and then click **Next**.

If the table contains multiple pages, you can do the following tasks:

- Click the arrow to go to the next page.
- Type the number of the page that you want to view and click **Go**.
- 6. On either the **Service Information** or **General Information** page, specify the appropriate values for the service instance.

The content of the **General Information** page depends on the type of service that you are creating. The creation of some services might require more steps.

7. To create a service with NTLM authentication, the administrator login is in the following format:

<Domain Name>\<Login Name>

- 8. For NLTM authentication, select **Authentication** mode as 'Claims-Based Authentication.
- 9. On the **Dispatcher Attributes** page, specify information about the dispatcher attributes, and then click **Next** or **OK**.

The **Dispatcher Attributes** page is displayed only for IBM Security Directory Integrator based services.

10. Optional: On the **Access Information** page, select the **Define an Access** check box to activate the access definition fields. Select the type of access you want to enable.

Specify the expected access information and any other optional information such as description, search terms, more information, or badges.

<span id="page-27-0"></span>11. On the **Status and Information** page, view information about the adapter and managed resource, and then click **Next** or **Finish**.

The adapter must be running to obtain the information.

12. On the **Configure Policy** page, select a provisioning policy option, and then click **Next** or **Finish**.

The provisioning policy determines the ownership types available for accounts. The default provisioning policy enables only Individual ownership type accounts. Additional ownership types can be added by creating entitlements on the provisioning policy.

**Note:** If you are creating a service for an identity feed, the **Configure Policy** page is not displayed.

13. Optional: On the **Reconcile Supporting Data** page, either do an immediate reconciliation for the service, or schedule a supporting data reconciliation, and then click **Finish**.

The **Reconcile Supporting Data** page is displayed for all services except for identity feed services.

The **supporting data only** reconciliation option retrieves only the supporting data for accounts. The supporting data includes groups that are defined on the service. The type of supporting data is defined in the adapter guide.

14. Optional: On the **Service Information** or **General Information** page, click **Test Connection** to validate that the data in the fields is correct, and then click **Next** or **Finish**.

If the connection fails, contact the analyst who is responsible for the computer on which the managed resource runs.

#### **Results**

A message is displayed, indicating that you successfully created the service instance for a specific service type.

## **Creating an adapter user account**

After a full reconciliation is completed, user accounts can be created on the ServiceNow service.

Complete the following fields to create an account.

#### **User ID**

Identifies the account in IBM Security Verify Governance Identity ManagerIBM Security Verify GovernanceIBM Security Privileged Identity Manager and is used as the user name in ServiceNow.

#### **First Name**

First name of the account being created.

#### **Last Name**

Last name of the account being created.

#### **Title**

The title or job description of the account being created. Default to selection from the list. Account form has to be modified if want to manually key in Title that is not already in the choice list.

#### **Department**

The department which the account being created belongs to.

#### **Password needs reset**

Option whether to require of the account being created to change the password during the first login.

#### **Web services only**

Designate the account being created as a non-interactive user.

#### **Internal Integration User**

Designate the account being created as an internal integration user.

#### **Date format**

Preferred format of dates of the account being created..

#### <span id="page-28-0"></span>**Email**

Email address of the account being created.

#### **Notification**

Set notification for the account being created.

#### **Calendar Integration**

Whether to receive meeting notification via email directly to the calendar for the account being created.

#### **Time Zone**

Time zone of the account being created.

#### **Business phone**

Business phone number of the account being created.

#### **Mobile phone**

Mobile phone number of the account being created.

#### **Location**

The usual location of the account being created.

#### **Active**

Set active or inactive for the account being created. This field is not included in default Account Form. This is because by default the Lock Out Inactive Users business rule, which is active by default in all instances, sets the Locked Out flag to true on the User record when the Active flag is set to false. Since Locked-out is mapped to the account status, manually set the Active field will raise inconstancy and can cause problem. We suggest to deactivate the Lock Out Inactive Users rule if to use active filed in IBM Security Verify Governance Identity ManagerIBM Security Verify GovernanceIBM Security Privileged Identity Manager.

## **Service/Target form details**

Complete the service/target form fields.

#### **Adapter Details**

#### **Service Name**

Specify a name that defines the adapter service on the Identity server.

**Note:** Do not use forward (/) or backward slashes (\) in the service name.

#### **Description**

Specify a description that identifies the service for your environment.

#### **Security Directory Integrator location**

Specify the URL for the IBM Security Directory Integrator instance. The valid syntax for the URL is rmi://*ip-address*:*port*/ITDIDispatcher, where *ip-address* is the IBM Security Directory Integrator host and *port* is the port number for the RMI Dispatcher.

The default URL for the default SDI1 instance is rmi://localhost:1099/ITDIDispatcher.

The following table shows the ports that are open in the firewall for every instance that is created. However, usage of these port numbers do not support high availability.

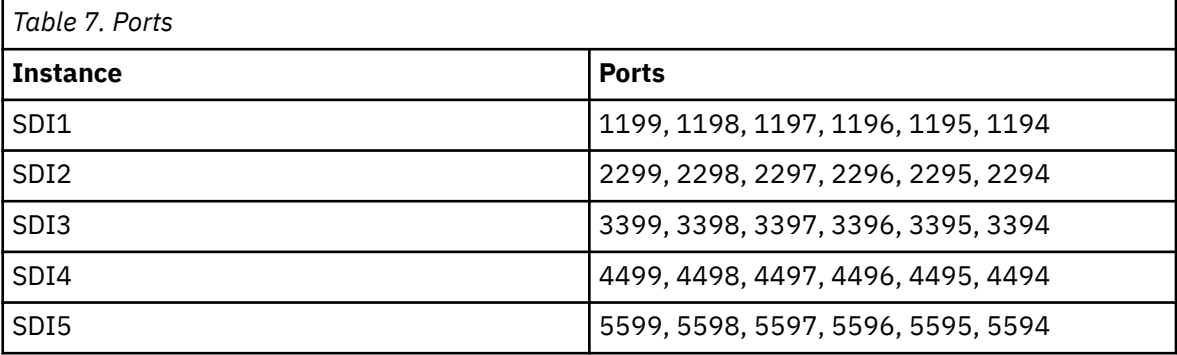

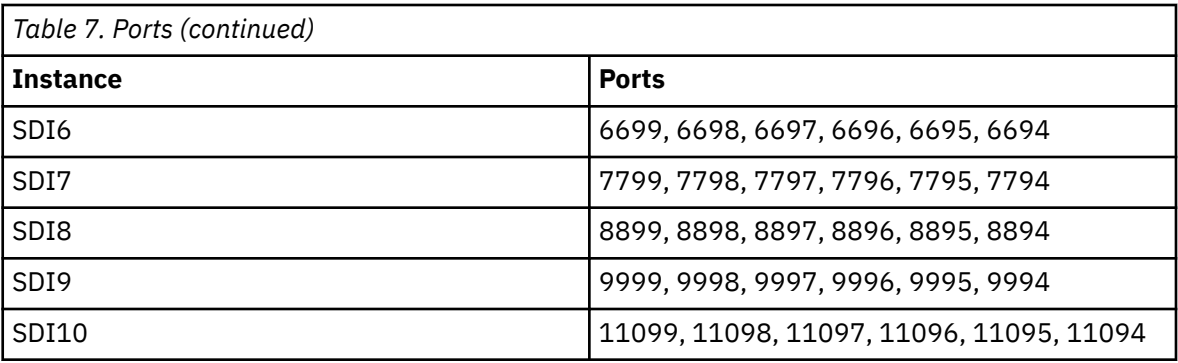

For a high availability implementation, use any of these port numbers.

- 1099
- 2099
- 3099

#### **ServiceNow API Login URL**

Specify the URL which the adapter can use to communicate with your ServiceNow instance. For example: https://InstanceName.service-now.com.

#### **ServiceNow API Username**

Specify the user name that is used to log in to the resource and perform user management operations on the organization. Ensure that the user has the REST API access privilege.

#### **ServiceNow API Password**

Specify the password for the user.

#### **ServiceNow Reconciliation Pagination Limit**

Specify the limit to be applied on pagination. Unusually large value can impact system performance.

#### **Proxy**

If specified, connect to a proxy server rather than directly to ServiceNow API Login URL. The format is *proxyhost*:*port* (for example, proxy:8080), where proxy is the name of the *proxyhost*, and 8080 is the *port* number to use.

#### **Proxy username**

Specify the proxy user name that is used with proxy server. This is required if **Use Proxy Authentication** is selected.

#### **Proxy password**

Specify the proxy password that is used with proxy server. This is required if **Use Proxy Authentication** is selected.

#### **HR Plugins Enabled**

Select this checkbox if HR Plugins are installed on the ServiceNow portal. This is for HR attributes hire date and employment type.

### **Dispatcher Attributes**

#### **AL FileSystem Path**

Specify the file path from where the dispatcher loads the assembly lines. If you do not specify a file path, the dispatcher loads the assembly lines that are received from Identity server. You can specify a file path to load the assembly lines from the profiles directory of the Windows operating system such as: *drive*:\Program Files\IBM\TDI\V7.1\profiles. You can also specify the following file path to load the assembly lines from the profiles directory of the UNIX and Linux® operating system: /opt/IBM/TDI/V7.1/profiles

#### **Max Connection Count**

Specify the maximum number of assembly lines that the dispatcher can run simultaneously for the service. Enter 10 when you want the dispatcher to run a maximum of 10 assembly lines

simultaneously for the service. If you enter 0 in the **Max Connection Count** field, the dispatcher does not limit the number of assembly lines that are run simultaneously for the service.

#### <span id="page-30-0"></span>**Disable AL Caching**

Select the check box to disable the assembly line caching in the dispatcher for the service. The assembly lines for the add, modify, delete, and test operations are not cached.

#### **Status and information**

The page contains read only information about the adapter and managed resource. These fields are examples. The actual fields vary depending on the type of adapter and how the service form is configured. The adapter must be running to obtain the information. Click **Test Connection** to populate the fields.

#### **Last status update: Date**

Specifies the most recent date when the Status and information tab was updated.

#### **Last status update: Time**

Specifies the most recent time of the date when the Status and information tab was updated.

#### **Managed resource status**

Specifies the status of the managed resource that the adapter is connected to.

#### **Adapter version**

Specifies the version of the adapter that the service uses to provision request to the managed resource.

#### **Profile version**

Specifies the version of the profile that is installed in the Identity server.

#### **TDI version**

Specifies the version of the Security Directory Integrator on which the adapter is deployed.

#### **Dispatcher version**

Specifies the version of the Dispatcher.

## **Installation platform**

Specifies summary information about the operating system where the adapter is installed.

#### **Adapter account**

Specifies the account that running the adapter binary file.

#### **Adapter up time: Date**

Specifies the date when the adapter started.

#### **Adapter up time: Time**

Specifies the time of the date when the adapter started.

#### **Adapter memory usage**

Specifies the memory usage for running the adapter.

If the connection fails, follow the instructions in the error message. Also

- Verify the adapter log to ensure that the test request was sent successfully to the adapter.
- Verify the adapter configuration information.
- Verify service parameters for the adapter profile. Verify parameters such as the work station name or the IP address of the managed resource and the port.

## **Installing the ILMT tags**

This topic describes the procedures to install ILMT tag files.

#### **About this task**

Ensure that the Dispatcher is installed.

### **Procedure**

• Copy the files from **ILMT-Tags** folder to the specified location:

- Windows: <SDI-HOME>/swidtag
- Unix/Linux: <SDI-HOME>/swidtag

## <span id="page-31-0"></span>**Installing the adapter language package**

The adapters use a separate language package from IBM Security Verify Governance Identity Manager.

See *Installing the adapter language pack* from the [IBM Security Identity Manager](https://www.ibm.com/docs/en/sim/6.0.2?topic=installation-installing-adapter-language-pack) product documentation.

## **Verifying that the adapter is working correctly**

After you install and configure the adapter, verify that the installation and configuration are correct.

### **Procedure**

- 1. Test the connection for the service that you created on the Identity serverIdentity server.
- 2. Run a full reconciliation from the Identity serverIdentity server.
- 3. Run all supported operations such as add, modify, and delete on one user account.
- 4. Verify the ibmdi.log file after each operation to ensure that no errors are reported.
- 5. Verify the trace.log file to ensure that no errors are reported when you run an adapter operation.

## **Verifying that the adapter is working correctly**

After you install and configure the adapter, verify that the installation and configuration are correct.

### **Procedure**

- 1. Test the connection for the service that you created on the Identity server.
- 2. Run a full reconciliation from the Identity server.
- 3. Run all supported operations such as add, modify, and delete on one user account.
- 4. Verify the ibmdi.log file after each operation to ensure that no errors are reported.
- 5. Verify the trace.log file to ensure that no errors are reported when you run an adapter operation.

# <span id="page-32-0"></span>**Chapter 5. Configuring**

After you install the adapter, configure it to function correctly. Configuration is based on your requirements or preference.

## **Adding custom attributes**

ServiceNow support custom fields for user object. The adapters supports only the standard set of attributes but you can customize the adapter to support custom attributes.

### **Procedure**

- 1. Copy the adapter profile JAR file and extract the files.
	- a) Download the adapter package from the IBM® Passport Advantage® website.
	- b) Copy the ServiceNowProfile.jar file, which is included in the adapter package, into a temporary directory.
	- c) Run the following command to extract the contents of the ServiceNowProfile.jar file:

```
cd c:\temp
jar -xvf ServiceNowProfile.jar
```
The **jar** command creates the c:\temp\ServiceNowProfile directory.

The JAR file contains a ServiceNowProfile folder with the following files:

- CustomLabels.properties
- erServiceNowAccount.xml
- erServiceNowService.xml
- schema.dsml
- service.def
- servicenowAL.xml
- 2. Update the schema.dsml file, which identifies all of the standard user account attributes. Modify the file to identify new custom attributes.
	- a) Open schema.dsml in a text editor.
	- b) Add the custom attribute at the end of attributes. For example:

```
<attribute-type single-value="true">
<name>erServiceNowCustomAttribute</name>
<object-identifier>1.3.6.1.4.1.6054.3.177.2.1001</object-identifier>
<syntax>1.3.6.1.4.1.1466.115.121.1.15</syntax>
</attribute-type>
```
#### **Note:**

- In the attribute-type, use **single-value** to indicate whether the attribute is single-value or multi-value.
- The attribute name must start with a prefix **erServiceNow** to easily identify the attributes that are used with IBM Security Verify Governance Identity ManagerIBM Security Verify GovernanceIBM Security Privileged Identity Manager.
- The Object Identifier (OID) is increased by 1. Start a new range of number for custom attribute to avoid OID conflicts with future version of adapters. For example, you can start your attribute OID from 1.3.6.1.4.1.6054.3.177.2.1000, so the first attribute OID is 1.3.6.1.4.1.6054.3.177.2.1001. An error message is displayed if there is any conflict in the OID.

c) If the custom field references another table, define the field as supporting data.

Verify the page URL to determine what the custom field references from the ServiceNow UI. For example, [https://XXX.service-now.com/cmn\\_department\\_list.do?](https://dev13236.service-now.com/cmn_department_list.do?sysparm_target=sys_user.department&sysparm_target_value=1231342432&sysparm_nameofstack=reflist&sysparm_clear_stack=true&sysparm_element=department&sysparm_reference=cmn_department&sysparm_view=sys_ref_list&sysparm_additional_qual=&sysparm_dependent=&sysparm_domain_restore=false)

[sysparm\\_target=sys\\_user.department&sysparm\\_target\\_value=1231342432&sysparm\\_nameofstac](https://dev13236.service-now.com/cmn_department_list.do?sysparm_target=sys_user.department&sysparm_target_value=1231342432&sysparm_nameofstack=reflist&sysparm_clear_stack=true&sysparm_element=department&sysparm_reference=cmn_department&sysparm_view=sys_ref_list&sysparm_additional_qual=&sysparm_dependent=&sysparm_domain_restore=false) [k=reflist&sysparm\\_clear\\_stack=true&sysparm\\_element=department&sysparm\\_reference=cmn\\_de](https://dev13236.service-now.com/cmn_department_list.do?sysparm_target=sys_user.department&sysparm_target_value=1231342432&sysparm_nameofstack=reflist&sysparm_clear_stack=true&sysparm_element=department&sysparm_reference=cmn_department&sysparm_view=sys_ref_list&sysparm_additional_qual=&sysparm_dependent=&sysparm_domain_restore=false) [partment&sysparm\\_view=sys\\_ref\\_list&sysparm\\_additional\\_qual=&sysparm\\_dependent=&sysparm](https://dev13236.service-now.com/cmn_department_list.do?sysparm_target=sys_user.department&sysparm_target_value=1231342432&sysparm_nameofstack=reflist&sysparm_clear_stack=true&sysparm_element=department&sysparm_reference=cmn_department&sysparm_view=sys_ref_list&sysparm_additional_qual=&sysparm_dependent=&sysparm_domain_restore=false) [\\_domain\\_restore=false](https://dev13236.service-now.com/cmn_department_list.do?sysparm_target=sys_user.department&sysparm_target_value=1231342432&sysparm_nameofstack=reflist&sysparm_clear_stack=true&sysparm_element=department&sysparm_reference=cmn_department&sysparm_view=sys_ref_list&sysparm_additional_qual=&sysparm_dependent=&sysparm_domain_restore=false)

#### **Note:**

The referenced table is shown as sysparm\_reference=cmn\_department. The value for department is referring to the SYSID in cmn\_department, and displays the Name from cmn\_department.

There must be an attribute erServiceNowDepartment in erServiceNowAccount object class to represent the **Department** Field on ServiceNow. The adapter also needs an object class to store the SYSID and Name in LDAP. For example, the object class for the department supporting data in the adapter:

```
<class superior="top">
<name>erServiceNowDepartmentClass</name>
<description>Department supporting data</description>
<object-identifier>1.3.6.1.4.1.6054.3.177.1.5</object-identifier>
<attribute ref="erServiceNowDepartmentSysID" required="true"/>
<attribute ref="erServiceNowDepartmentName" required="false"/>
</class>
```
The erServiceNowDepartmentSysID and erServiceNowDepartmentName are referring to the cmn\_department table.

The OID for custom filed object class must start from a new range, preferably from 1.3.6.1.4.1.6054.3.177.1.100 onwards.

3. Add the attribute and its label in the CustomLabels.properties file to show the correct label on Adapter account form.

Use the format attribute=label.

**Note:** The attribute name must be in lowercase. For example: erservicenowcustomattribute=Custom Field One

- 4. Modify the assembly lines to add new mappings for the custom attributes. The Assembly Lines in servicenowAl.xml contain mapping instructions from IBM Security Verify Governance Identity ManagerIBM Security Verify GovernanceIBM Security Privileged Identity Manager request to ServiceNow.
	- a) Launch the Security Directory Integrator Configuration Editor.
	- b) Select **File** > **Open Security Directory Integrator Configuration File** to open the servicenowAL.xml.
	- c) Select **snAdd** > **addUser**, which contains the mapping for the *Add user* operation.
	- d) In the **OutputMap**, add the name of the custom field exactly as the API Name on ServiceNow.
	- e) Change the default value of work.[custom field name] to work.[custom attribute name]. For example. work.u\_custom\_field to work.erServiceNowCustomAttribute.
	- f) Add the attribute to **snModify** > **Output Map**.
	- g) Add the attribute to **snRecon**. Select **searchUser** and add the custom attribute.
	- h) In the **Input Map**, set **Work Attribute** as erServiceNowCustomAttribute and **Assignment** as conn.u\_custom\_field.
	- i) For attribute with supporting data, such as erServiceNowDepartment:
		- Set the Assignment in searchUser's Input Map as conn.departmentValue.
		- In the Override GetNext, search for

```
if(usersList[currentUser].department)
{usersList[currentUser].departmentValue 
= usersList[currentUser].department.value; }
```
- Add the custom attribute. This piece of script is to retrieve the department.value, which is the SYSID.
- Assign it to departmentValue which is used in the Input mapping.
- In the **searchChoice**, add the Input Map for supporting data attributes:

erServiceNowDepartmentName maps to conn.erServiceNowDepartmentName, erServiceNowDepartmentSysID maps to conn.erServiceNowDepartmentSysID

• In **After Initialize**, add the following line for your custom attribute:

addToChoiceMap(supporting data object class anme, titleName, attribute name, attribute SYSID, url for the table supporting data referred to)

For example, the code for department is:

addToChoiceMap("erServiceNowDepartmentClass","name","erServiceNowDepartmentName", "erServiceNowDepartmentSysID","/api/now/v1/table/cmn\_department")

- j) Save and export back to servicenowAL.xml.
- 5. Create a JAR file and install the new adapter profile.
	- a) Create a JAR file using the files in the \temp directory. Run the following commands:

```
cd c:\temp
jar -cvf ServiceNowProfile.jar ServiceNowProfile
```
- b) Import the ServiceNowProfile.jar file into the Identity server.
- c) Restart the dispatcher.

**Note:** See the LDAP and trace logs if there is a problem loading the profile.

6. Modify the adapter form to view or edit the new custom attribute. Otherwise, the attribute is not displayed even if the Assembly Lines work.

You can set the attribute value type according to the field type on ServiceNow.

For attribute with supporting data, set the type to **DropDown Box**. The filter must have Attribute as the Name or Label in the supporting data. The Source is the SYSID, and Filter is objectclass equals supporting data object class. For example:

Attribute: erservicenowdepartmentname Source Attribute: erservicenowdepartmentsysid Filter:(objectclass=erservicenowdepartmentclass)

For more information about modifying account form, see the IBM Security Verify Governance Identity Manager product documentation.

## **Configuring the SSL connection between the dispatcher and the ServiceNow server**

To enable communication between the adapter and the ServiceNow server, you must configure keystores for the Dispatcher.

### **About this task**

For more information about SSL configuration, see the *Dispatcher Installation and Configuration Guide*.

## <span id="page-35-0"></span>**Procedure**

- 1. On a web browser, go to your instance URL. For example: https://InstanceName.servicenow.com/.
- 2. View its certificate.
	- Click the **SSL lock** icon from the browser.
	- If your browser reports that revocation information is not available, click **View Certificates**.
- 3. On the Certificate window, open the **Certification Path** tab and select the **Root** certificate.
- 4. Open the **Details** tab and click **Copy to File**.
- 5. In the Certificate Export Wizard, select the **Base-64 encoded X.509 (.CER)** format.
- 6. Take one of the following actions:
	- If the RMI Dispatcher already has a configured keystore, use the **keytool.exe** program to import the ServiceNow Server certificate.
	- If the keystore is not yet configured, create it by running the following command from a command prompt. Type the command on a single line.

```
keytool -import -alias servicenow -file c:\servicenow.cer
-keystore truststore.jks -storepass passw0rd
```
7. Edit IDI\_HOME/timsol/solution.properties file to specific truststore and keystore information.

**Note:** In the current release, only jks-type is supported:

- Keystore file information for the server authentication
- It is used to verify the server public key

For example:

- javax.net.ssl.trustStore=truststore.jks
- javax.net.ssl.trustStorePassword=passw0rd
- javax.net.ssl.trustStoreType=jks

**Note:** If these key properties are not configured, you can set truststore to the same that contains the ServiceNow server certificate. Otherwise, you must import the ServiceNow server certificate to the truststore specified in javax.net.ssl.trustStore.

8. After you modify the solution.properties file, restart the Dispatcher.

For information about SSL configuration, see the *Dispatcher Installation and Configuration Guide*.

## **Configuring the IBM Security Verify Governance Identity Manager password policy**

If your password rules in ServiceNow are stronger than the default rules in IBM Security Verify Governance Identity ManagerIBM Security Verify GovernanceIBM Security Privileged Identity Manager, then you must create a password policy for the adapter that is at least as strong as the ServiceNowpassword rules before you use the adapter. ServiceNow password rules can be found in ServiceNow portal when you create a user or on the ServiceNow website.

## **Retrieving an API key for the master account in ServiceNow**

To create a service for the ServiceNow Adapter, you need an API key.

## **Procedure**

- 1. Log in to the ServiceNow Console (https://control.softlayer.com/) with the master account.
- 2. Select **Account** > **Users**.
- 3. Click **Generate** if the API key is not yet available for the account master.

If the API key is already generated, click **View**.

<span id="page-36-0"></span>4. Copy the API key for the account master.

### **Results**

You are ready to delegate the domain-wide authority to your service account.

## **Configuring the server to encrypt API password**

You can configure the server to encrypt the ServiceNow API password that is used in the IBM Security Verify Governance Identity Manager Service form.

### **About this task**

By default, the ServiceNow API password is stored as clear text in your directory server. To store it in encrypted form, perform the following task:

## **Procedure**

- 1. Update the enRole.properties file that is located under the isim\_server\_home\data directory.
- 2. Append the attribute erservicenowapikey to the list of attributes of the password.attribute property:

password.attributes=ersynchpassword erServicePassword erServicePwd1 erServicePwd2 erServicePwd3 erServicePwd4 erADDomainPassword erPersonPassword erNotesPasswdAddCert eritamcred erep6umds erposixpassphrase erservicenowapikey

## **Managing Custom Column Attribute**

The ServiceNow Adapter supports Business Unit Attribute. This attribute must be added in the User table in the ServiceNow portal.

### **About this task**

If the attribute is not added, take the following steps to add the attribute in the ServiceNow portal.

### **Procedure**

- 1. In the ServiceNow navigation menu, search for tables.
- 2. Select **tables** in the **System definition** section.
- 3. Search for the **User** label and select **User table** with name of **sys\_user**.
- 4. Click on **New** and specify **Type** as **Reference**.
- 5. In the **Reference specification** tab, select **Business Unit** table.
- 6. Specify the column label and column name.

## **Adding custom column to the mapping file**

### **About this task**

A sample mapping file is provided in the ServiceNow Adapter package

### **Procedure**

1. Add the custom attribute name on IBM Security Verify Governance Identity ManagerIBM Security Verify Governance and add the custom attribute name (Column name) that is defined in the ServiceNow portal that is separated by pipe (|) .

<span id="page-37-0"></span>For example, erservicenowbusinessunit|u\_column\_name, where erservicenowbusinessunit is the attribute that is defined in IBM Security Verify Governance Identity ManagerIBM Security Verify Governance and u\_business\_unit is the custom attribute (Column name) that is defined in the ServiceNow portal.

Pipe (|) is used as delimiter.

- 2. Save the file as a .txt text file.
- 3. Use the custom attributes to the mapping file.

**Note:** A sample mapping file is provided in the adapter package.

- a) Specify the file path for the mapping file in the service form. For example,  $C:\Perphi$ Files\ibm\SDI\V7.2\timsol\servicenow\ SampleCustomAttrMapping.txt
- b) Restart the Dispatcher service.

## **Configuring HR Profile**

ServiceNow Adapter now supports HR Profile Attributes. This topic describes the procedures to take to configure the HR profile.

## **About this task**

To enable the HR plugin, take the following steps to enable it in the ServiceNow portal

### **Procedure**

- 1. Activate the HR plugin on the ServiceNow instance. To use the HR profile, take the following steps:
	- a) In the ServiceNow navigation menu, search for **Plugins**
	- b) Select **Plugins** under **System Definition**.
	- c) Search for and install **Human Resource Core**.
	- d) Select the **Load demo data** check box and click **Activate**.
- 2. Once the activate is completed, restart the instance to see the list of installed HR applications.
	- a) Check a user with the Employee Type attribute.
	- b) Select **users** and click **New**. Click **Create Human Resources Profile** under related links. The Employee Type attribute is available for the user in the employee information

# <span id="page-38-0"></span>**Chapter 6. Troubleshooting**

*Troubleshooting* is a systematic approach to solving a problem. The goal of troubleshooting is to determine why something does not work as expected and how to resolve the problem. This topic provides information and techniques for identifying and resolving problems that are related to the adapter, including troubleshooting errors that might occur during the adapter installation.

## **Techniques for troubleshooting problems**

Certain common techniques can help with the task of troubleshooting. The first step in the troubleshooting process is to describe the problem completely.

Problem descriptions help you and the IBM technical-support representative find the cause of the problem. This step includes asking yourself basic questions:

- What are the symptoms of the problem?
- Where does the problem occur?
- When does the problem occur?
- Under which conditions does the problem occur?
- Can the problem be reproduced?

The answers to these questions typically lead to a good description of the problem, which can then lead you to a problem resolution.

### **What are the symptoms of the problem?**

When you start to describe a problem, the most obvious question is "What is the problem?" This question might seem straightforward; however, you can break it down into several more-focused questions that create a more descriptive picture of the problem. These questions can include:

- Who, or what, is reporting the problem?
- What are the error codes and messages?
- How does the system fail? For example, is it a loop, hang, crash, performance degradation, or incorrect result?

### **Where does the problem occur?**

Determining where the problem originates is not always easy, but it is one of the most important steps in resolving a problem. Many layers of technology can exist between the reporting and failing components. Networks, disks, and drivers are only a few of the components to consider when you are investigating problems.

The following questions help you to focus on where the problem occurs to isolate the problem layer:

- Is the problem specific to one operating system, or is it common across multiple operating systems?
- Is the current environment and configuration supported?
- Do all users have the problem?
- (For multi-site installations.) Do all sites have the problem?

If one layer reports the problem, the problem does not necessarily originate in that layer. Part of identifying where a problem originates is understanding the environment in which it exists. Take some time to completely describe the problem environment, including the operating system and version, all corresponding software and versions, and hardware information. Confirm that you are running within an environment that is a supported configuration. Many problems can be traced back to incompatible levels of software that are not intended to run together or are not fully tested together.

### <span id="page-39-0"></span>**When does the problem occur?**

Develop a detailed timeline of events that lead up to a failure, especially for those cases that are one-time occurrences. You can most easily develop a timeline by working backward: Start at the time an error was reported (as precisely as possible, even down to the millisecond), and work backward through the available logs and information. Typically, you use the first suspicious event that you find in a diagnostic log.

To develop a detailed timeline of events, answer these questions:

- Does the problem happen only at a certain time of day or night?
- How often does the problem happen?
- What sequence of events leads up to the time that the problem is reported?
- Does the problem happen after an environment change, such as upgrading or installing software or hardware?

Responding to these types of questions can give you a frame of reference in which to investigate the problem.

### **Under which conditions does the problem occur?**

Knowing which systems and applications are running at the time that a problem occurs is an important part of troubleshooting. These questions about your environment can help you to identify the root cause of the problem:

- Does the problem always occur when the same task is being done?
- Is a certain sequence of events required for the problem to occur?
- Do any other applications fail at the same time?

Answering these types of questions can help you explain the environment in which the problem occurs and correlate any dependencies. Remember that just because multiple problems might occur around the same time, the problems are not necessarily related.

## **Can the problem be reproduced?**

From a troubleshooting standpoint, the ideal problem is one that can be reproduced. Typically, when a problem can be reproduced you have a larger set of tools or procedures at your disposal to help you investigate. Problems that you can reproduce are often easier to debug and solve.

However, problems that you can reproduce can have a disadvantage: If the problem is of significant business impact, you do not want it to recur. If possible, re-create the problem in a test or development environment, which typically offers you more flexibility and control during your investigation.

- Can the problem be re-created on a test system?
- Do multiple users or applications have the same type of problem?
- Can the problem be re-created by running a single command, a set of commands, or a particular application?

#### **Related concepts**

Error messages and problem solving

You might encounter some problems at run time. Use this information to resolve some of these common runtime problems.

## **Error messages and problem solving**

You might encounter some problems at run time. Use this information to resolve some of these common runtime problems.

Runtime problems and corrective actions are described in the following table.

<span id="page-40-0"></span>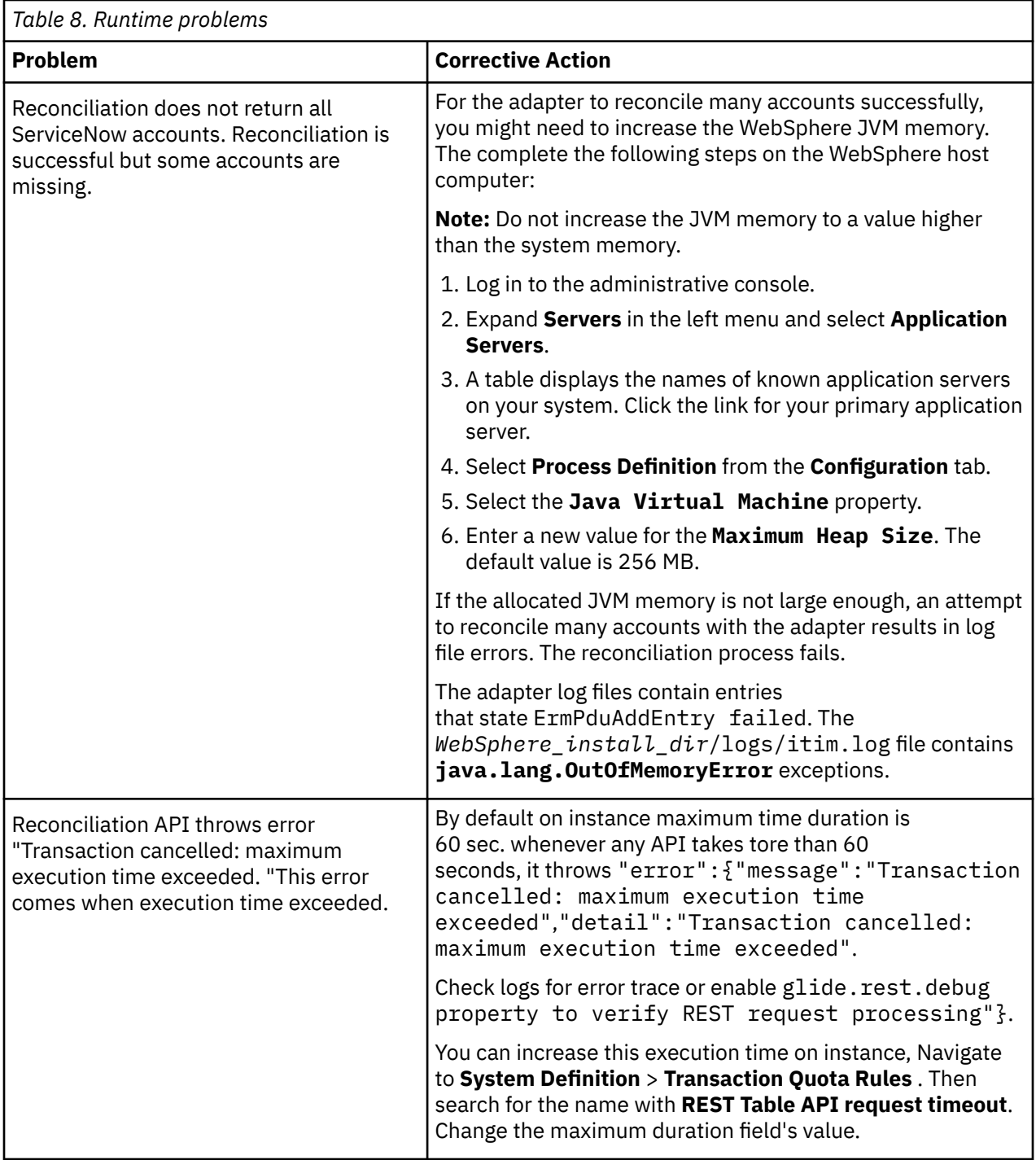

#### **Related concepts**

[Techniques for troubleshooting problems](#page-38-0)

Certain common techniques can help with the task of troubleshooting. The first step in the troubleshooting process is to describe the problem completely.

IBM Security Verify Governance Identity Manager: ServiceNow Adapter Installation and Configuration Guide

# <span id="page-42-0"></span>**Chapter 7. Uninstalling**

To remove an adapter from the Identity server for any reason, you must remove all the components that were added during installation. Uninstalling an IBM Security Directory Integrator based adapter mainly involves removing the connector file, and the adapter profile from the Identity server. Depending on the adapter, some of these tasks might not be applicable, or there can be other tasks.

## **Deleting the adapter profile**

Remove the adapter service/target type from the Identity server. Before you delete the adapter profile, ensure that no objects exist on the Identity server that reference the adapter profile.

Objects on the Identity server that can reference the adapter profile:

- Adapter service instances
- Policies referencing an adapter instance or the profile
- Accounts

**Note:** The Dispatcher component must be installed on your system for adapters to function correctly in a Security Directory Integrator environment. When you delete the adapter profile, do not uninstall the Dispatcher.

For specific information about how to delete the adapter profile, see the IBM Security Verify Governance Identity ManagerIBM Security Verify GovernanceIBM Security Privileged Identity Manager product documentation.

IBM Security Verify Governance Identity Manager: ServiceNow Adapter Installation and Configuration Guide

# <span id="page-44-0"></span>**Chapter 8. Reference**

Reference information is organized to help you locate particular facts quickly, such as adapter attributes, registry settings, and environment variables.

## **Adapter attributes and object classes**

Adapter attributes and object classes are required for customization, creating provisioning rules, and understanding what service/target attributes are supported by the adapter. The Identity server communicates with the adapter by using attributes, which are included in transmission packets that are sent over a network.

### **User attributes**

The following tables show the standard attributes and object classes that are supported by the ServiceNow Adapter.

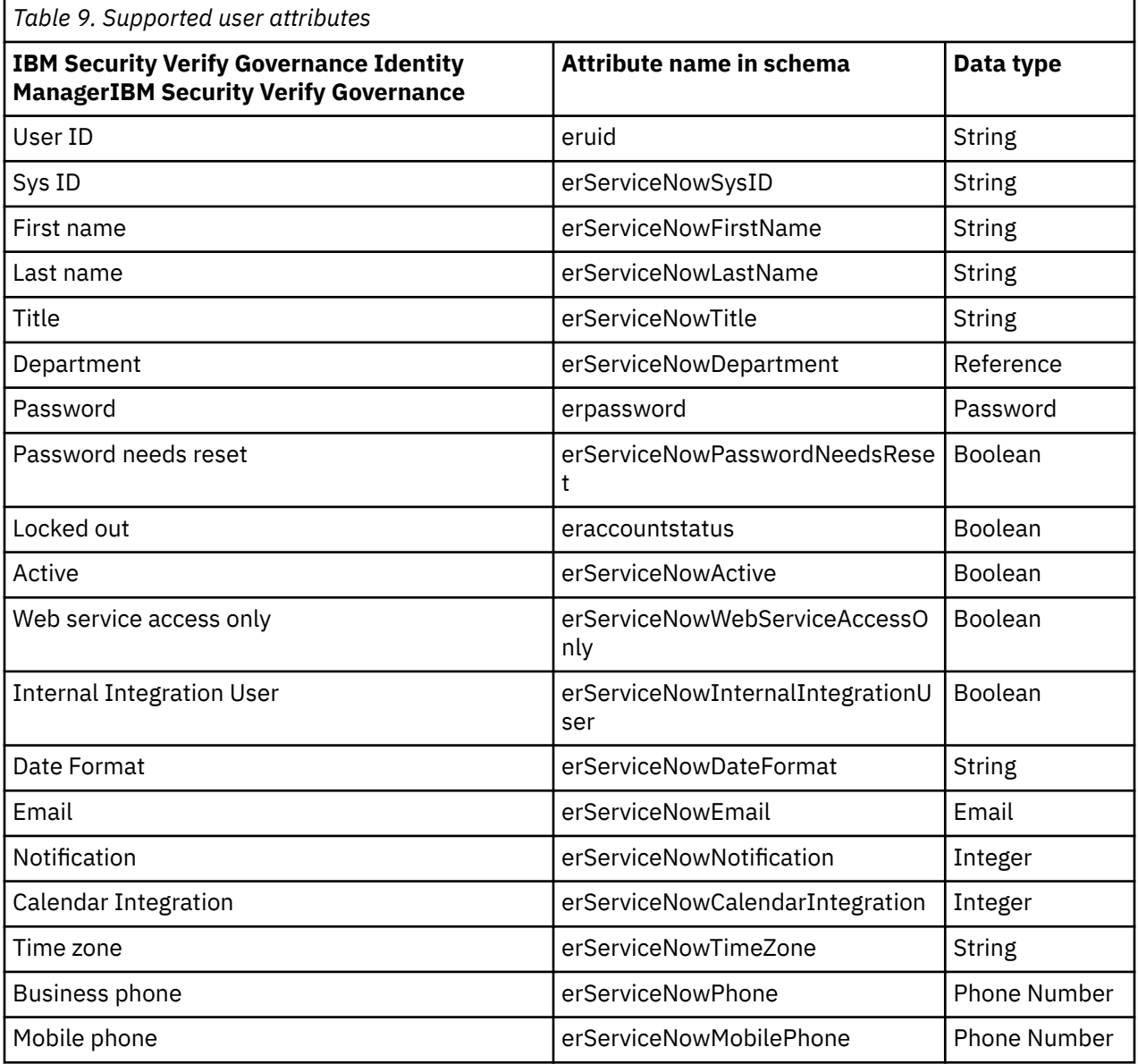

<span id="page-45-0"></span>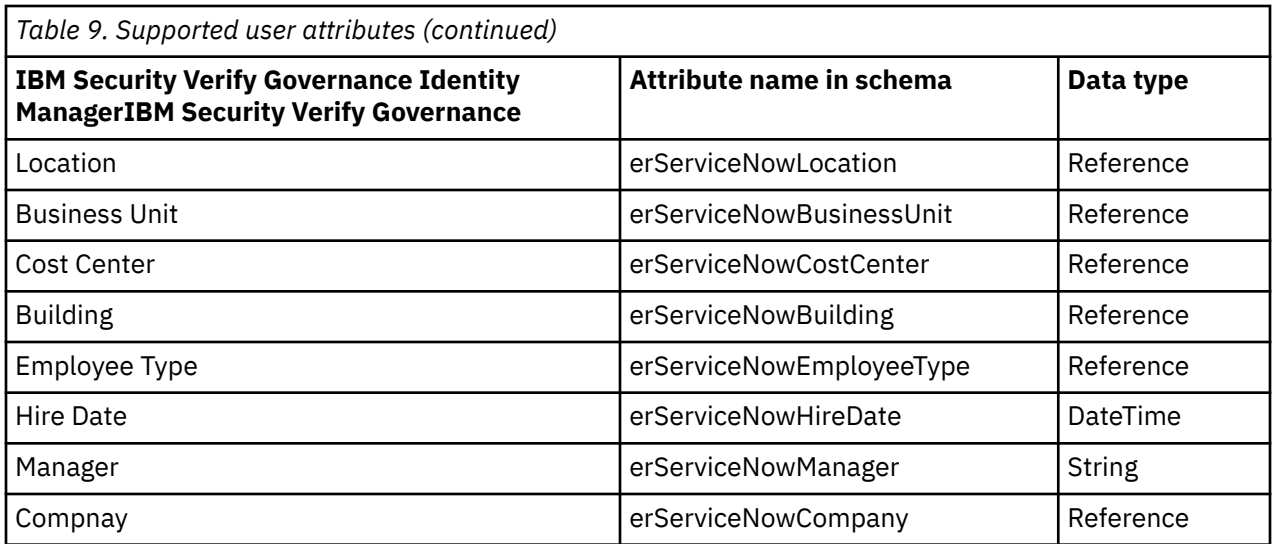

## **Object classes**

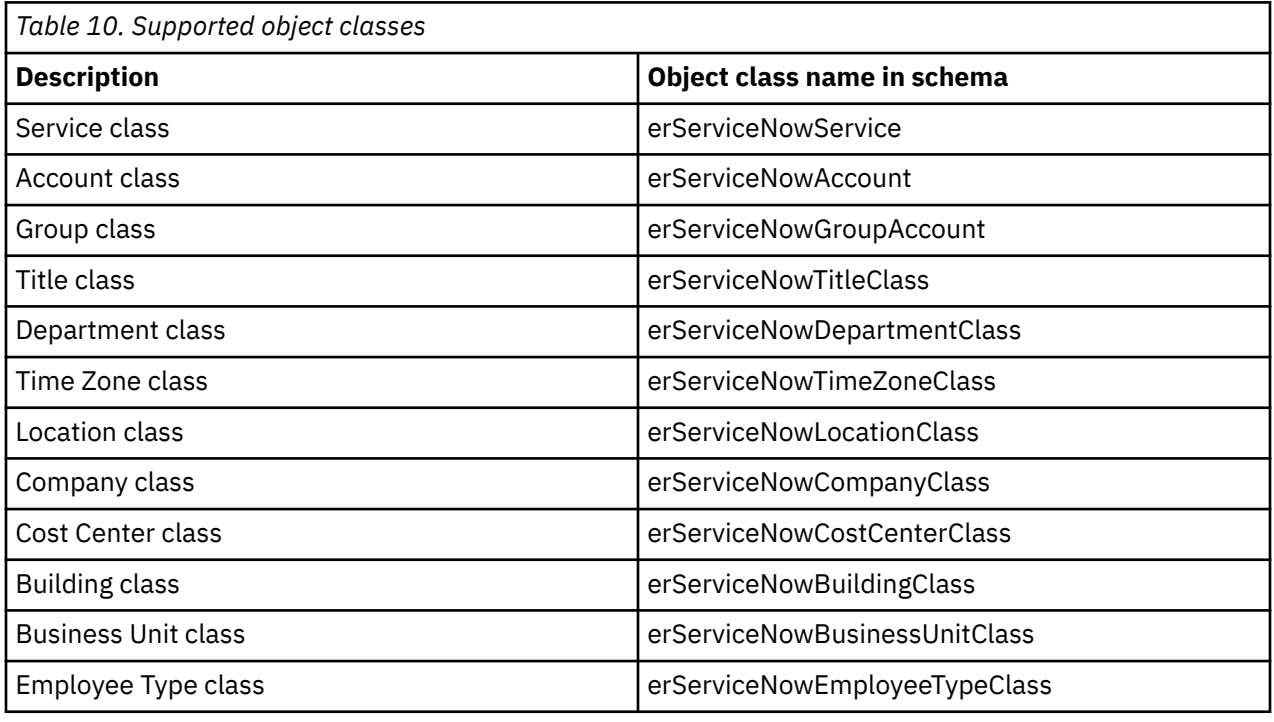

## **Adapter Configuration Properties**

For information about setting Security Directory Integrator configuration properties for the operation of the ServiceNow Adapter, see the *Dispatcher Installation and Configuration Guide*.

## **Adapter attributes by operations**

Adapter attributes by operations refer to adapter actions by their functional transaction group. They are required for customization, creating provisioning rules, and understanding what service/target attributes are supported by the adapter.This topic is not applicable for this adapter.

## <span id="page-46-0"></span>**Special attributes**

Certain attributes have special syntax and meaning that customers needs to be aware off. This information will be used to help the customer in how to supply the attribute value.This topic is not applicable for this adapter.

IBM Security Verify Governance Identity Manager: ServiceNow Adapter Installation and Configuration Guide

# <span id="page-48-0"></span>**Index**

## **A**

adapter account creation [20](#page-27-0) features [1](#page-8-0) installation troubleshooting errors [31](#page-38-0) verifying [24](#page-31-0) warnings [31](#page-38-0) worksheet [8](#page-15-0) overview [1](#page-8-0) uninstall [35](#page-42-0) adapter installation [11](#page-18-0) adapters removing profiles [35](#page-42-0) automation of administrative tasks  $\underline{1}$  $\underline{1}$  $\underline{1}$ 

## **C**

components [2](#page-9-0) configuration [2](#page-9-0) creating adapter accounts [20](#page-27-0)

## **D**

dispatcher installation [11](#page-18-0) download, software [7](#page-14-0)

## **I**

installation adapter [11](#page-18-0), [25](#page-32-0) language pack [24](#page-31-0) planning roadmaps [3](#page-10-0) uninstall [35](#page-42-0) verification adapter [24](#page-31-0) worksheet [8](#page-15-0)

## **L**

language pack installation [24](#page-31-0) same for adapters and server [24](#page-31-0)

## **O**

overview, adapter [1](#page-8-0)

## **R**

removing adapter profiles [35](#page-42-0) roadmaps

roadmaps *(continued)* planning [3](#page-10-0)

## **S**

service restart [11](#page-18-0) start [11](#page-18-0) stop  $\overline{11}$  $\overline{11}$  $\overline{11}$ software download [7](#page-14-0) website [7](#page-14-0) supported configurations [2](#page-9-0)

## **T**

task automation [1](#page-8-0) troubleshooting identifying problems [31](#page-38-0) runtime problems [32](#page-39-0) techniques for [31](#page-38-0) troubleshooting and support troubleshooting techniques [31](#page-38-0)

## **V**

verification dispatcher installation [11](#page-18-0) installation [24](#page-31-0)

IBM Security Verify Governance Identity Manager: ServiceNow Adapter Installation and Configuration Guide

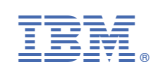